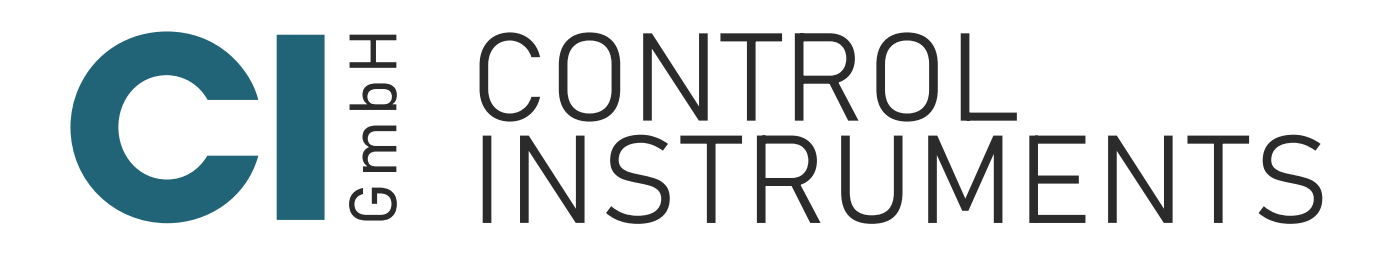

# **NEXUS - S27**

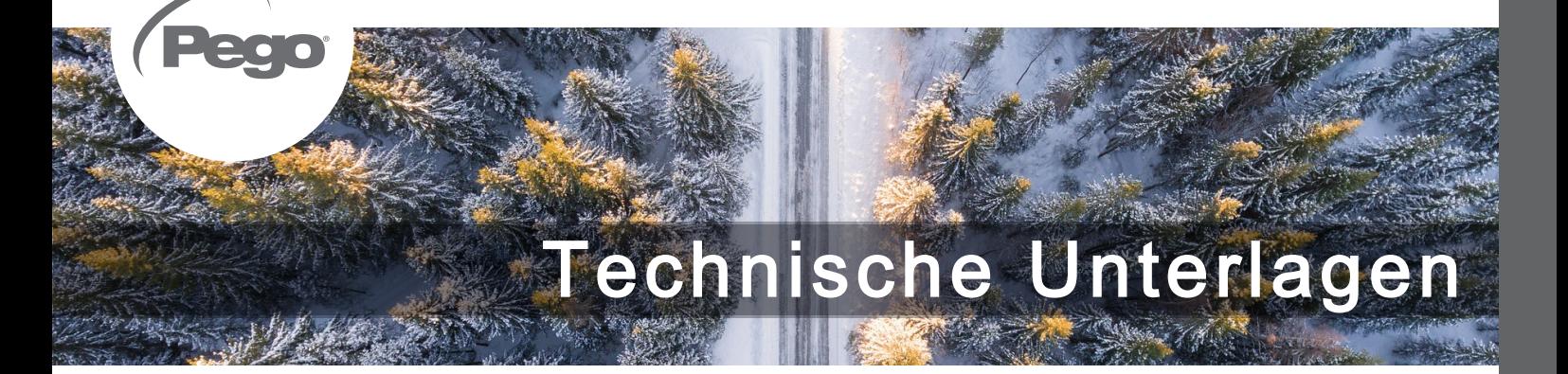

# EINFÜHRUNG S. 4 1.1 Allgemeines S. 4 1.2 Identifikationscodes der Produkte S. 5 1.3 Außenmaße S. 5 1.4 Identifikationsdaten INSTALLATION S. 6 2.1 Allgemeine Hinweise für den Installationstechniker<br>S. 6 2.2 Installation des Schaltschranks 2.2 Installation des Schaltschranks TECHNISCHE MERKMALE S. 7 3.1 Technische Merkmale GARANTIEBEDINGUNGEN S. 8 4.1 Garantiebedingungen DATENPROGRAMMIERUNG **KAP. 1 KAP. 2 KAP. 3 KAP. 4** INHALTSVERZEI

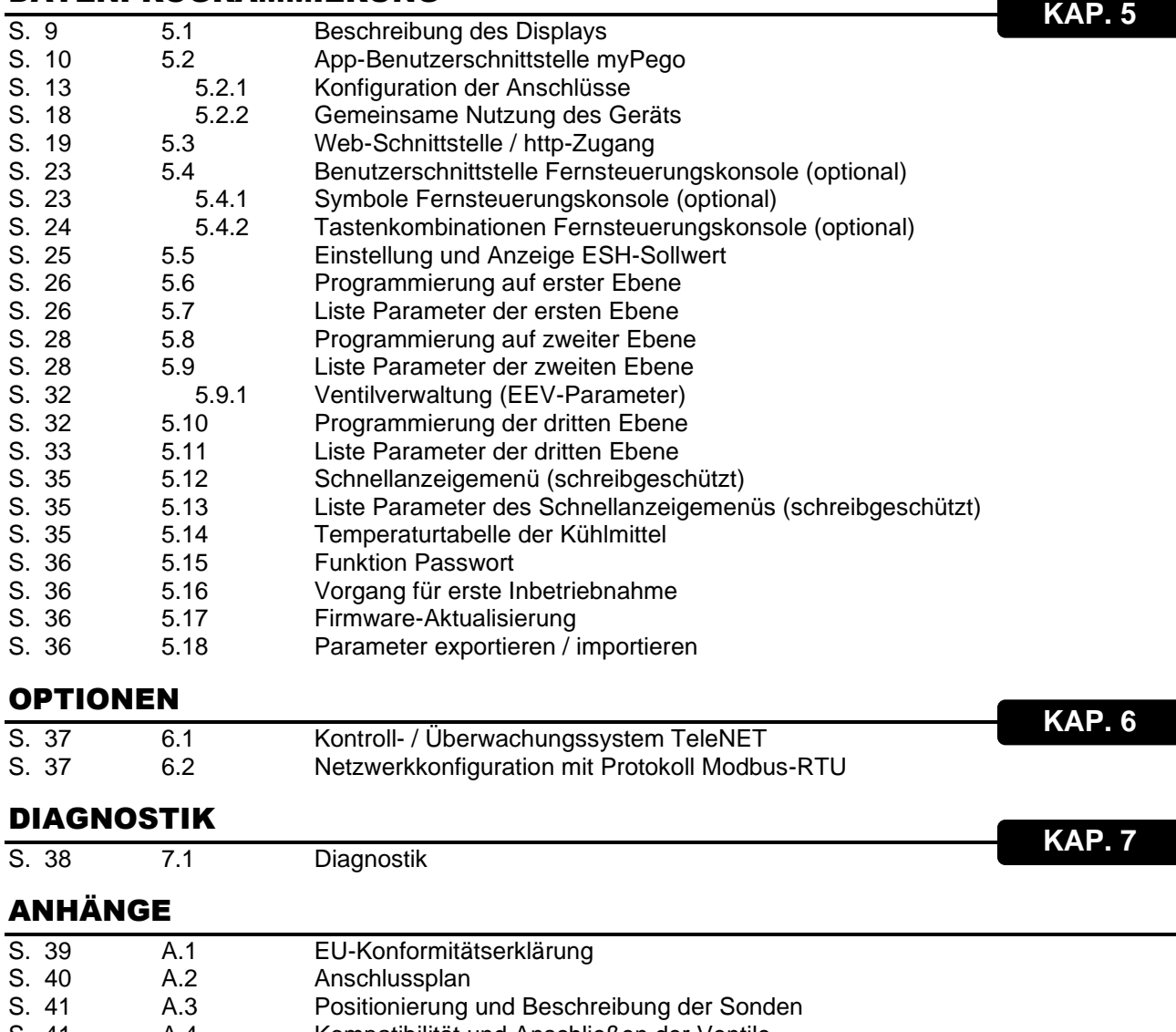

S. 41 A.4 Kompatibilität und Anschließen der Ventile

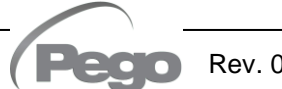

# KAPITEL 1: EINFÜHRUNG

### **ALLGEMEINES**

#### **BESCHREIBUNG:**

**NEXUSS27** ist ein elektronischer Regler zur Steuerung des motorisierten elektronischen Expansionsventils mit integrierten Konnektivitätsfunktionen über die App myPego.

Er verwaltet die gängigsten motorisierten elektronischen Expansionsventile und integriert die Steuerung der Verdampferüberhitzung.

#### **ANWENDUNGEN:**

- Kühltheken und Kühlräume.

#### **HAUPTMERKMALE:**

- Bluetooth-, WLAN- und Ethernet-Konnektivität für die Interaktion mit dem Antrieb und die Diagnose durch den Installationstechniker.
- Ohne Konsole an Bord: Die Programmierung erfolgt über die APP myPego. Es besteht die Möglichkeit, eine externe Konsole mit Schutzart IP65 als Serviceterminal anzuschließen.
- Steuerung des motorisierten elektronischen Expansionsventils (bipolarer Stepper).
- Einfachere Ventilparameterprogrammierung mit 21 Vorkonfigurationen für die gängigsten Ventile auf dem Markt. Möglichkeit zur manuellen Definition der Ventilparameter.
- Kompatibel mit 23 Gasarten: R404A, R134a, R22, R407A, R407F, R407H, R410A, R450A, R507, R513A, R744 (CO2), R449A, R290, R32, R448A, R452A, R600, R600a, R1270, R1234ze(E), R23, R717 (NH3), R454C.
- Serieller Anschluss RS485 mit Protokoll TeleNET oder Modbus, über Parameter auswählbar.
- Drei konfigurierbare digitale Eingänge.
- Fühler für Ansaugtemperatur und Verdampfungsdruck, um eine Überhitzung des Verdampfers zu vermeiden.
- Vereinfachte Parameterprogrammierung mit 4 Voreinstellungen für die verschiedenen Anwendungen des elektronischen Expansionsventils.
- Alarmmeldung.
- Hilfsrelais als Alarm-/Magnetventilsteuerung konfigurierbar.
- Funktion Passwort.
- LED-Anzeigen des Systemstatus.
- Benutzerfreundlicher Tastatur.
- USB-Anschluss zum Exportieren/Importieren von Parametern und für die Software-Aktualisierung.

#### **PRODUKTIDENTIFIKATIONSCODES**

**NEXUSS27** Elektronischer Regler zur Steuerung des motorisierten elektronischen Expansionsventils. Verwaltet die gängigsten elektronischen Stepper-Expansionsventile. Bluetooth-, WLAN- und Ethernet-Konnektivität für die Interaktion mit dem Antrieb und die Diagnose durch den Installationstechniker. Verwaltung der Überhitzung des Verdampfers.

### **200NANOTTL01** Fernsteuerungskonsule TTL (**optional**).

**1.2**

**1.1**

#### **1.3**

#### **AUSSENMASSE**

#### Abmessungen in mm.

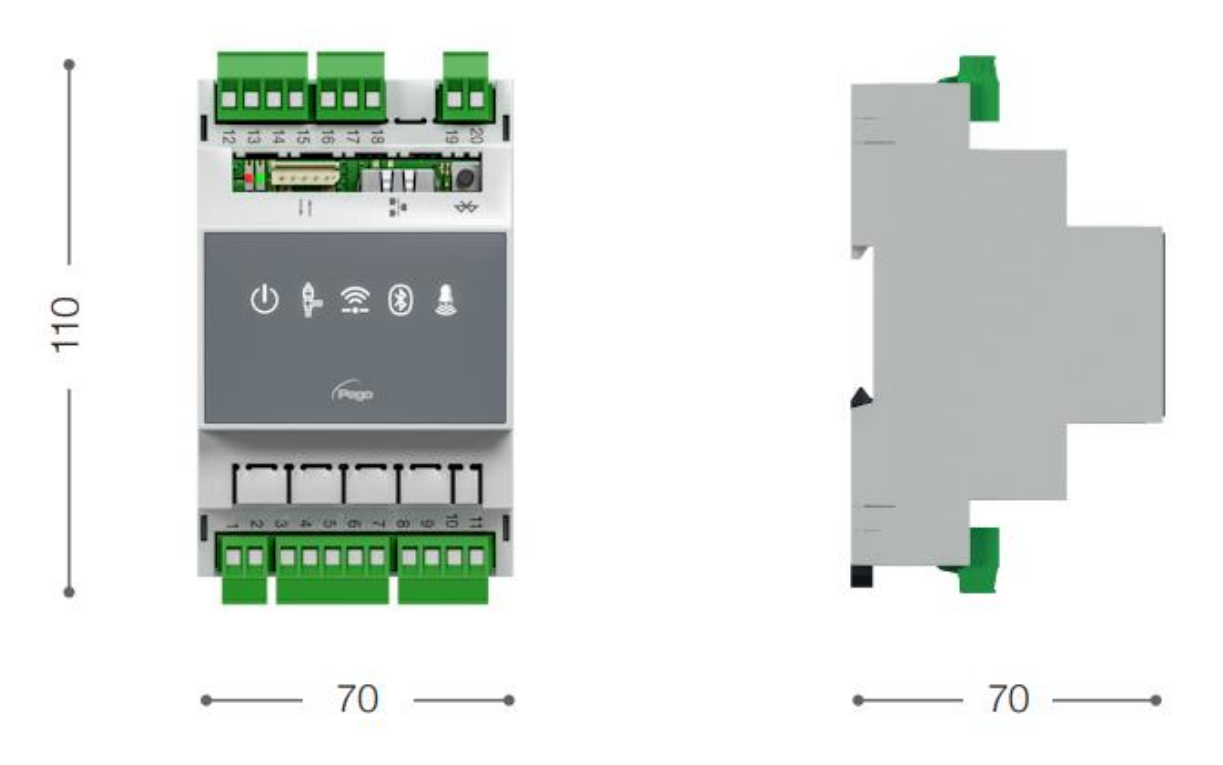

**1.4**

#### **KENNDATEN**

Das in diesem Handbuch beschriebene Gerät besitzt seitlich ein Schild mit seinen Identifikationsdaten:

- Herstellername
- Beschreibung und Code
- Seriennummer
- Herstellungsdatum
- Versorgungsspannung

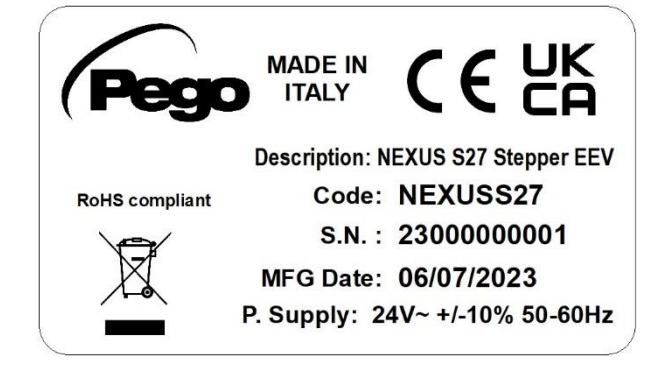

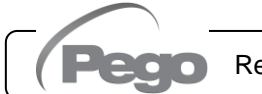

# KAPITEL 2: INSTALLATION

## **ALLGEMEINE HINWEISE FÜR DEN INSTALLATEUR**

**2.1**

- 1. Das Gerät muss an Orten installiert werden, die den Schutzgrad beachten und das Gehäuse muss soweit wie möglich unversehrt bleiben, wenn die Bohrungen für die Aufnahme der Kabel- und /oder Rohrverschraubungen ausgeführt werden.
- 2. Vermeiden Sie die Verwendung von mehradrige Kabeln, in denen Leiter vorhanden sind, die an induktive und Leistungsladungen und an Signalleiter wie Sonden und Digitaleingänge verbunden sind.
- 3. Vermeiden Sie die Verlegung von Stromkabeln mit Signalkabeln (Sonden und Digitaleingänge) in denselben Kanälen.
- 4. Reduzieren Sie die Länge der Kabelverbindungen auf des kleinstmögliche Maß, um zu vermeiden, dass die Kabel sich zu einer Spirale formen, was schädliche Folgen durch mögliche induktive Auswirkungen auf die Elektronik haben kann.
- 5. Alle in der Verkabelung verwendeten Leiter müssen so bemessen sein, dass sie die zu versorgende Last tragen.
- 6. Falls die Sonden verlängert werden müssen, müssen Leiter mit angemessenem Querschnitt eingesetzt werden, der auf alle Fälle nicht unter 1 mm<sup>2</sup> betragen darf. Die Verlängerung oder Kürzung der Sonden könnte die Werkseinstellung beeinträchtigen; daher muss eine Prüfung und Kalibrierung mit einem externen Thermometer ausgeführt werden.

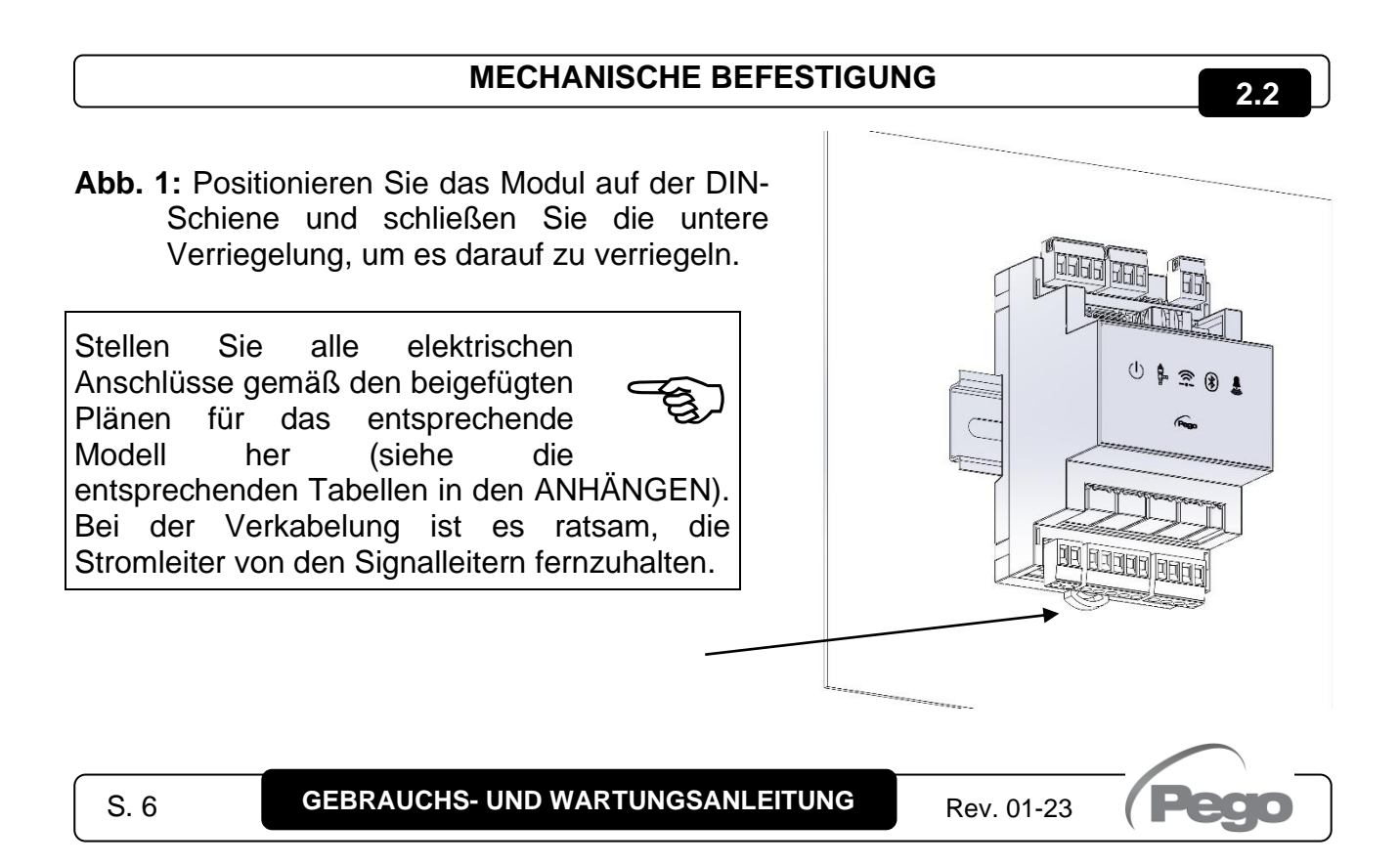

# KAPITEL 3: TECHNISCHE MERKMALE

# **3.1**

## **TECHNISCHE MERKMALE**

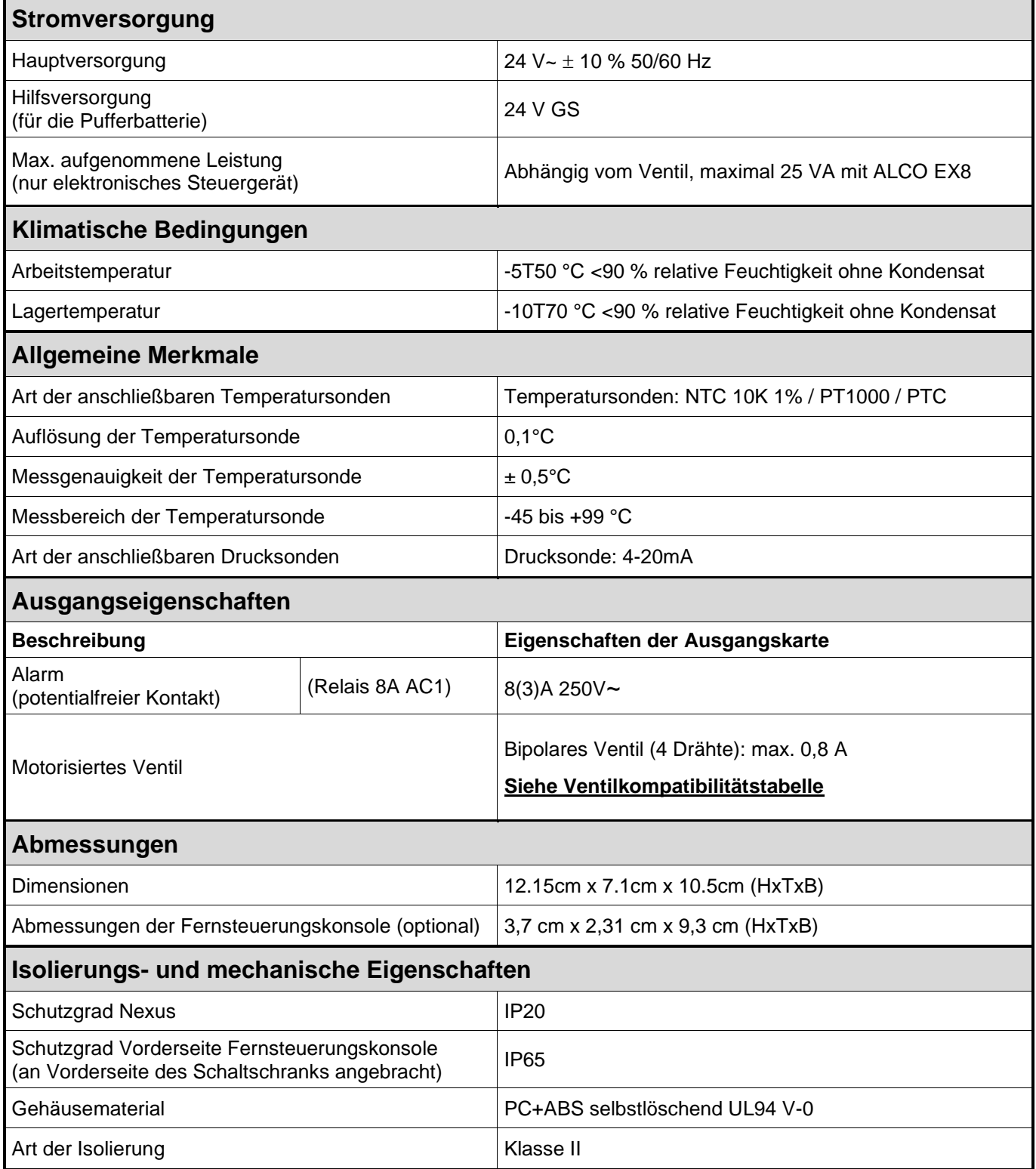

# **GARANTIEBEDINGUNGEN**

Die elektronischen Regler der Serie **NEXUS** sind für alle Herstellungsfehler 24 Monate ab dem Datum, das auf dem Identifikationscode des Produkts angegeben ist, garantiert.

Bei einer Störung muss eine Rücksendegenehmigung angefragt und der Apparat, entsprechend verpackt, unserem Werk oder befugtem Kundendienst zugesandt werden.

Der Kunde hat das Recht auf eine Reparatur des defekten Apparats, Ersatzteile und Arbeitsstunden inbegriffen. Die Kosten und die Transportrisiken sind zu Lasten des Kunden.

Jeder Eingriff während der Garantiezeit verlängert und erneuert aber die Garantiezeit nicht.

Von der Garantie sind ausgeschlossen:

- Schäden durch Manipulation, Nachlässigkeit, Unerfahrenheit oder unangemessene Montage des Apparats.
- Nicht ordnungsgemäße Montage, Verwendung und Wartung, so wie dies hingegen in den Vorschriften und Anleitungen vorgesehen ist, die dem Apparat beiliegen.
- Reparaturen, die durch unbefugtes Personal ausgeführt werden.
- Schäden durch Naturereignisse, wie Blitze, Naturkatastrophen, etc.

In diesen Fällen müssen die Reparaturkosten vom Kunden übernommen werden.

Der Eingriff unter Garantie kann abgewiesen werden, falls der Apparat verändert oder umgeändert wurde.

In keinem Fall haftet **Pego S.r.l.** für den Verlust von Daten oder Informationen, Kosten für Ersatzgüter oder -dienstleistungen, Schäden an Eigentum, Personen oder Tieren, Umsatzoder Gewinnausfälle, Betriebsunterbrechungen, direkte, indirekte, zufällige, Eigentums-, Deckungs-, Straf-, Sonder- oder Folgeschäden, die in irgendeiner Weise verursacht werden, sei es durch vertragliche, außervertragliche oder durch Fahrlässigkeit oder sonstige Haftung, die sich aus der Verwendung des Produkts oder seiner Installation ergibt.

Fehlfunktionen durch Manipulationen, Erschütterungen, unsachgemäße Installation führen automatisch zum Erlöschen der Garantie. Alle Angaben in dieser Anleitung und die Betriebsbedingungen des Gerätes sind zu beachten.

**Pego S.r.l.** lehnt jegliche Haftung für mögliche Ungenauigkeiten, die in diesem Handbuch enthalten sind, ab, wenn diese auf Druck- oder Schreibfehler zurückzuführen sind.

**Pego S.r.l.** behält sich das Recht vor, an den eigenen Produkten unter Beibehaltung der grundlegenden Eigenschaften Änderungen, die für notwendig oder nützlich gehalten werden, ohne die Pflicht der Vorankündigung vorzunehmen.

Jede neue Ausgabe des Handbuchs der Pego-Produkte, ersetzt alle vorherigen Ausgaben.

Soweit nicht ausdrücklich angegeben, werden bei der Garantie die geltenden Gesetzesvorschriften und vor allem Artikel 1512 des Zivilgesetzbuchs angewandt.

Bei Rechtsstreitigkeiten ist der Gerichtsstand von Rovigo zuständig.

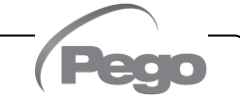

**4.1**

# KAPITEL 5: DATENPROGRAMMIERUNG

#### **DISPLAY-BESCHREIBUNG**

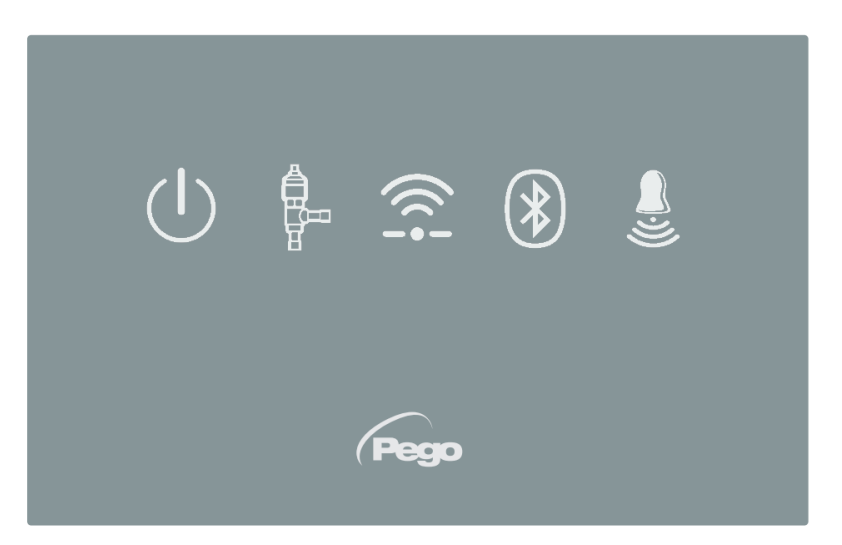

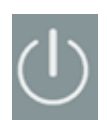

**5.1**

#### **FREIGABESYMBOL**

LED AUS = Eingang Freigabe AUS (siehe Konfiguration In1/2/3) LED EIN= Eingang Freigabe EIN (siehe Konfiguration In1/2/3)

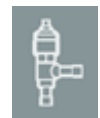

#### **STATUSSYMBOL EEV**

LED AUS = motorisiertes Ventil geschlossen LED EIN = motorisiertes Ventil geöffnet

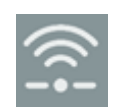

#### **VERBINDUNGSSYMBOL WEB**

LED AUS = Internetverbindung nicht aktiv LED EIN = Internetverbindung aktiv (WLAN o Ethernet)

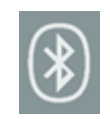

#### **BLUETOOTHSYMBOL**

LED AUS = Bluetooth ausgeschaltet LED blinkt = Bluetooth eingeschaltet, wartet auf Verbindung LED EIN = Bluetooth eingeschaltet, Smartphone verbunden

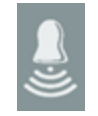

#### **ALARMSYMBOL**

LED OFF = Kein Alarm vorhanden LED blinkt = Alarm vorhanden

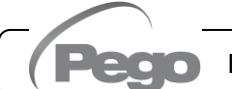

# **APP-BENUTZERSCHNITTSTELLE MYPEGO**

Die **myPego**-App ist die offizielle Pego Applikation zur Steuerung und Überwachung der Geräte der NEXUS-Linie. Sie ist im App Store und Google Play Store kostenlos erhältlich.

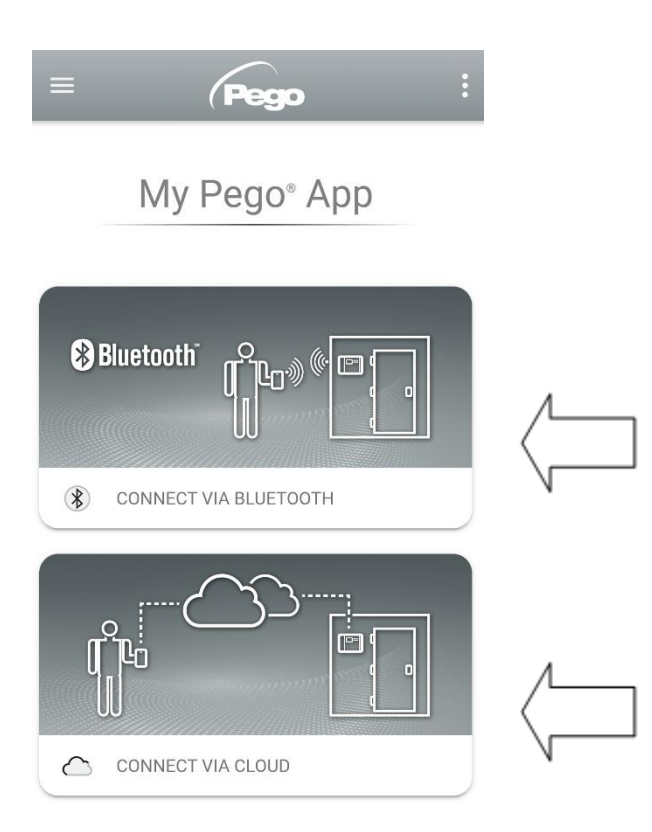

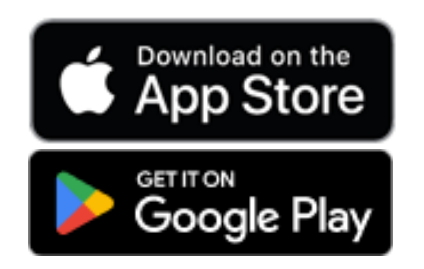

Direkte Verbindung zum Gerät über Bluetooth BLE; Systemstatus überwachen; Parameter ändern und Ethernet-WLAN-Konnektivität konfigurieren.

Cloud-Verbindung: Überwachung des Status aller im Abonnementplan registrierten Geräte; Messparameter; Empfang von Alarmbenachrichtigungen in Echtzeit von allen registrierten Geräten.

**Anmerkung:** Vollständige Kontrolle mit  $cCL=2$ .

### **Direkte Verbindung über Bluetooth**

Die Auswahl von Bluetooth-Verbindung greift auf die Direktverbindungsseiten zu. Aktivieren Sie Bluetooth am Instrument, indem Sie die entsprechende Taste drücken (siehe Anhang A.2) und bestätigen Sie die Verbindung in der App, um auf die Instrumentenstatusseite zuzugreifen.

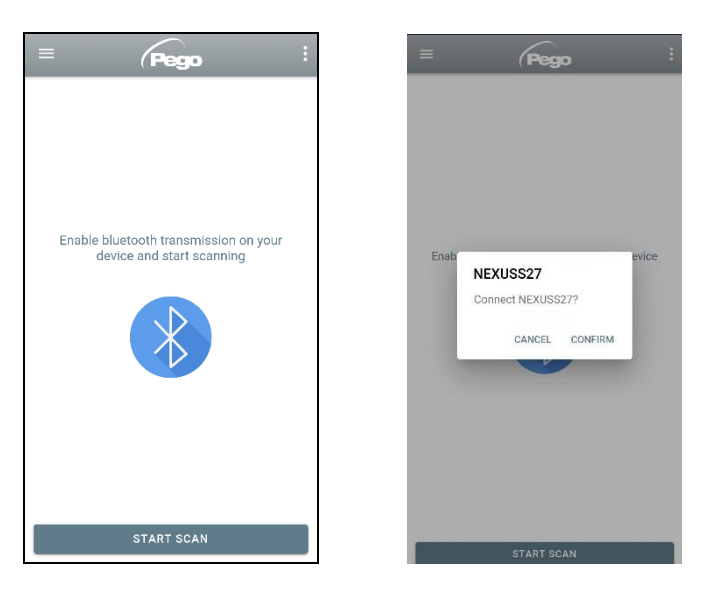

**5.2**

### **Verbindung zum Cloud-Gerät**

Die Auswahl der Cloud-Verbindung greift auf die Gerätauswahlseite zu. Hier können Sie auswählen, auf welches der aufgezeichneten Geräte (wie im nächsten Kapitel angegeben) Sie zugreifen möchten, um den Status des Systems zu überwachen.

Das Symbol zeigt an, dass das Gerät erfolgreich Daten in die Cloud überträgt. Tippen Sie auf den Namen eines Geräts, um auf seine Statusseite zuzugreifen.

**Hinweis:** Wenn das Symbol grau ist, müssen möglicherweise Datum und Uhrzeit am Gerät korrekt eingestellt werden (Parameter Hr, Min, Yr, Mo, Dy).

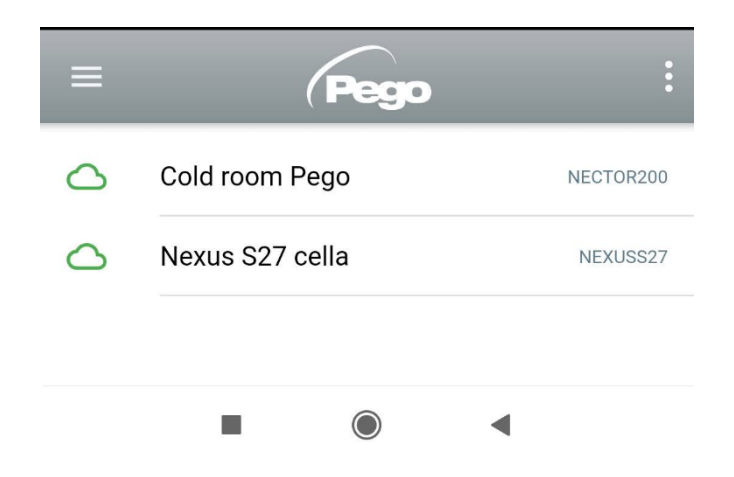

### **Status des Instrumentes NEXUS S27**

Nach der Anmeldung (über Bluetooth, wenn es sich um ein nahegelegenes Instrument handelt, oder über Cloud, wenn es sich um ein Ferngerät handelt) öffnet sich die Statusseite des NEXUSS27.

Hier können Sie:

- Ablesen des Ausmaßes der aktuellen Überhitzung.
- Ablesen des Sollwerts und dessen Änderung (mit Verbindung über Bluetooth oder wenn cCL=2).
- Status der Ein-/Ausgänge/Alarme prüfen.
- Echtzeit-Überprüfung der wichtigsten Ausdehnungsgrößen im Verdampfer:
	- tS4: Temperatur Sonde in Ansaugung
	- tS5: Temperatur Sonde in Verdampfung (konvertiert)
	- PS5: Verdampfungsdruck
	- oEV: % der Öffnung des elektronischen Ventils
	- PAS: Anzahl der Öffnungsschritte des elektronischen Ventils

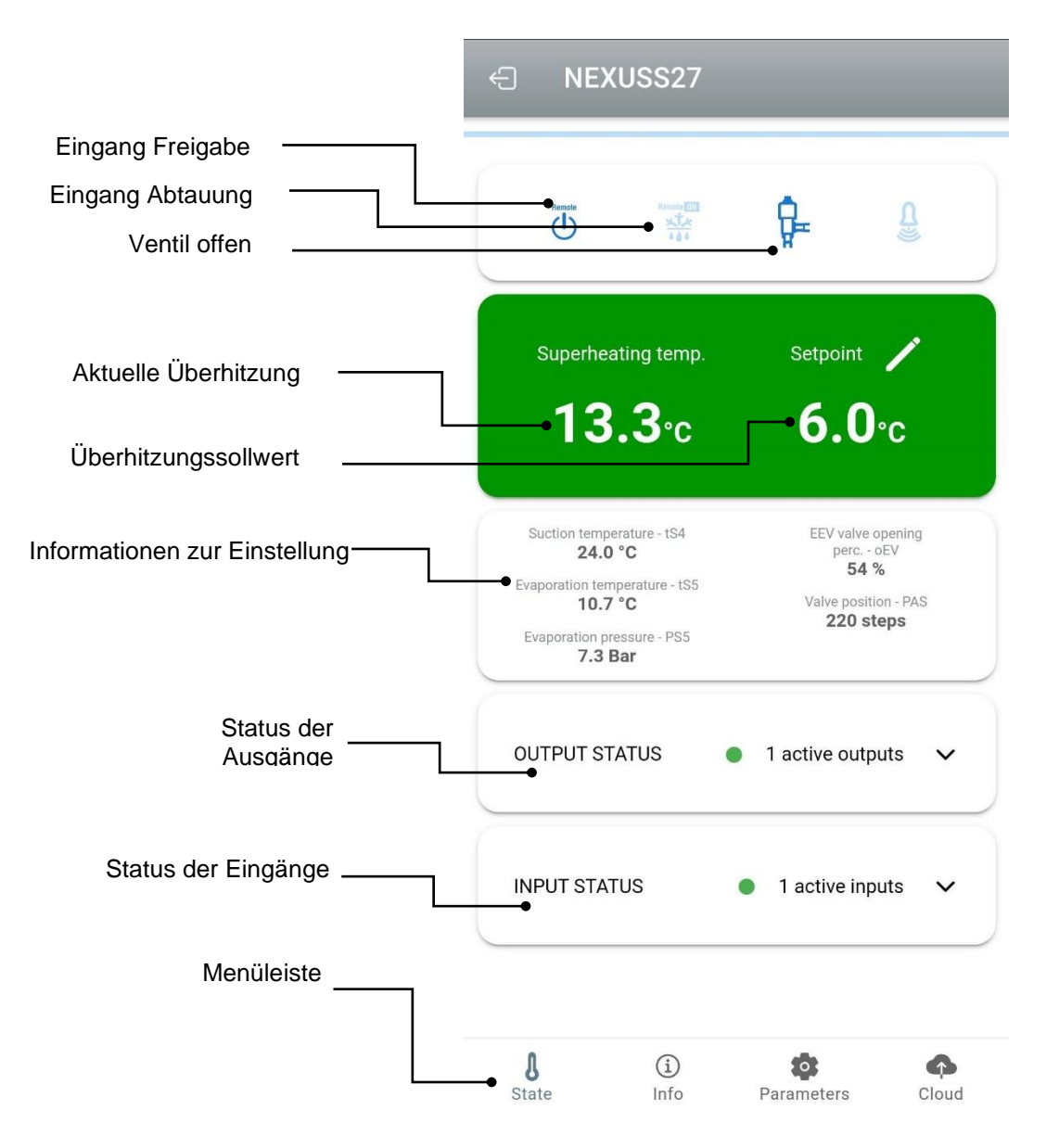

Durch Antippen der Tasten in der unteren Leiste können Sie auf die anderen Konfigurationsseiten zugreifen:

← NEXUSS27

1CCBE56062EC

Cold room

(i) Info Serial number

Description

#### - **Info-Seite**

Enthält die Basisinformationen des Geräts und den Namen, mit dem das Instrument in der Cloud identifiziert wird.

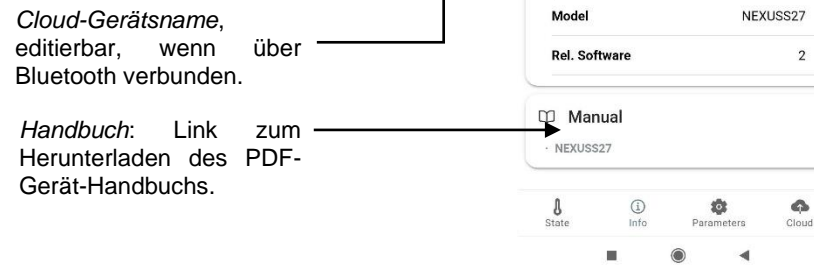

#### - **Parameterseite** Nexus S27 cella  $\overline{Q}$ Ġθ. LEVEL LEVEL LEVEL *Niveauauswahl:* Berühren, um die Parameterebene zu ESH  $6 °C$ ändern Superheating setpoint DI1 digital input setting In1  $\mathbf{1}$ *Parameterkennung* DI2 digital input setting  $ln<sub>2</sub>$  $\overline{0}$ *Beschreibung des Parameters*  $\Omega$  $In3$ DI3 digital input setting *Parameterwert:* Berühren Sie ihn, um ihn zu ändern (nur mit cCL=2) DO1 DO1 digital output setting  $\mathbf{1}$ dis ECHO display visualization  $\overline{4}$

# - **Cloud-Seite**

Hier können Sie Ihre Cloud-Verbindung und Netzwerkeinstellungen konfigurieren (siehe Kapitel Verbindungskonfiguration).

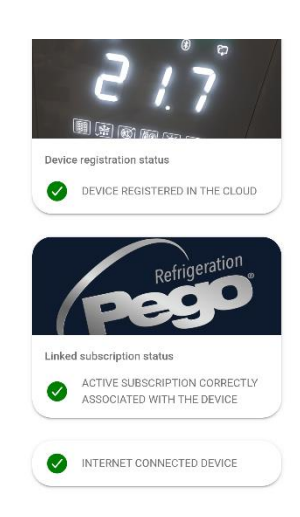

**5.2.1**

# **ANSCHLUSSKONFIGURATION**

Der Regler NEXUS ist mit Bluetooth BLE, Wi-Fi oder Ethernet-Konnektivität für die Verwaltung oder Überwachung über Ferngeräte (Tablet, Smartphone, PC) ausgestattet.

Insbesondere erfolgt die Fernverwaltung des Gerätes auf folgende Weise:

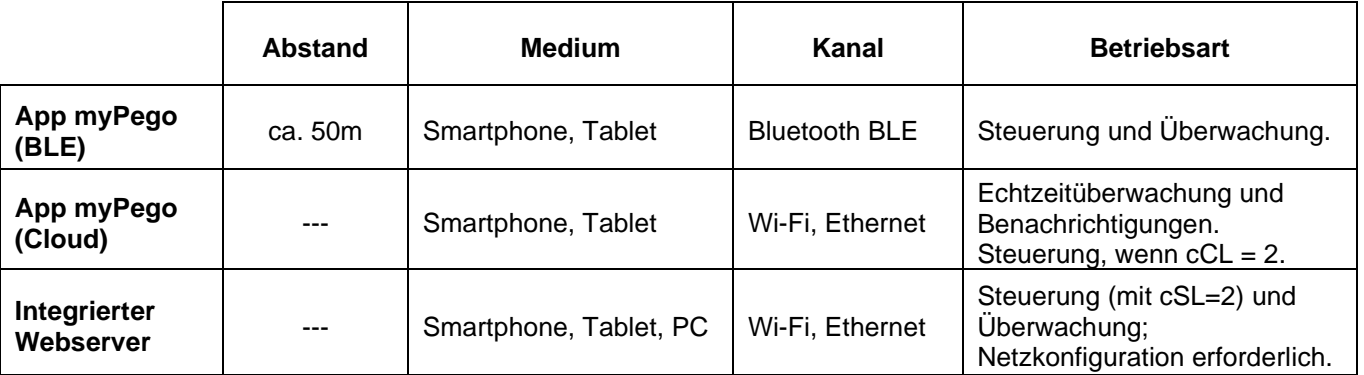

### **Die myPego-App ist kostenlos in Google- und Apple-Stores erhältlich.**

Sie ermöglicht die vollständige Steuerung des NEXUS-Geräts und ist notwendig, um die grundlegenden Vorgänge für die Verbindung des Geräts mit dem Internet auszuführen (Überprüfung der IP-Adresse, Eingabe des Wi-Fi-Benutzernamens und -Passworts usw.). Über dieselbe Anwendung ist es möglich, im Alarmfall Benachrichtigungen von den NEXUS-Geräten zu erhalten und den Status der registrierten Geräte zu überwachen (Abonnementfunktion, siehe eigenes Kapitel).

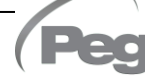

## **NEXUS S27**

Um das NEXUS-Gerät über WLAN oder Ethernet mit dem Internet zu verbinden, führen Sie die folgenden Schritte aus:

- 1) Laden Sie die **myPego**-App aus dem Google/Apple Store herunter und installieren Sie sie auf einem Smartphone/Tablet.
- 2) Aktivieren Sie Bluetooth am NEXUS-Instrument über die entsprechende

Aktivierungstaste. Das blinkende Symbol wird aktiviert.

3) Öffnen Sie die **myPego**-App und greifen Sie auf den Bluetooth-Bereich zu.

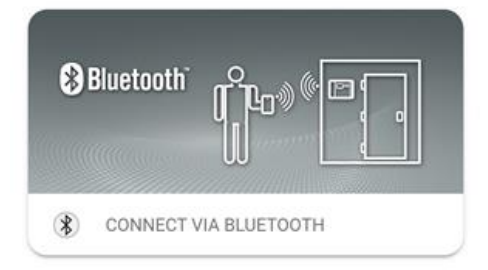

с

Setpoint /

 $6.0<sub>c</sub>$ 

perc. - of V

ales position PAS<br>220 steps

 $\bullet$  1 active outputs  $\rightarrow$ 

 $\bullet$  1 active inputs  $\rightarrow$ 

 $\overline{\ddot{\circ}}$ 

**Superheating temp** 

 $13.3c$ 

on temparature - 154<br>24.0 °C

Eveporation temperature - t55<br>10.7 °C

tion process OUTPUT STATUS

**INPUT STATUS** 

 $\int$ 

 $\overline{0}$ 

 $\frac{1}{\sqrt{2} \cdot 2}$ 

4) Berühren Sie die Taste "Scannen" und die Taste "Bestätigen", um die Verbindung herzustellen. Das Bluetooth-Symbol (\*) auf dem Gerät schaltet sich stetig ein, um die

Verbindung zu signalisieren.

5) Es öffnet sich die Startseite der Anwendung, auf der Sie die Überhitzung sehen und den Status der Ein- und Ausgänge einsehen können.

6) Tippen Sie in der Auswahlleiste unten auf das Symbol "Cloud", um auf das Netzwerkkonfigurationsmenü zuzugreifen.

7) Wenn Sie sich zum ersten Mal anmelden, fordert die myPego-App Sie auf, Ihre Cloud-Verbindung einzurichten. Bei Interesse fahren Sie mit der Schaltfläche "OK" fort, andernfalls drücken Sie "ABBRECHEN" und gehen direkt zu Punkt **14**.

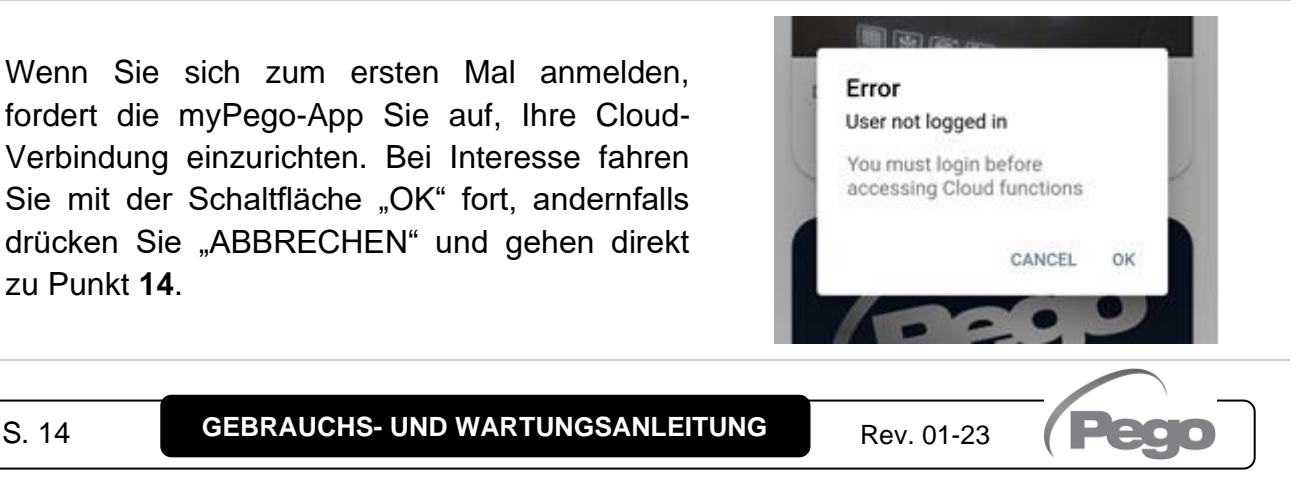

**NEXUS S27**

Sign in

REGISTRATION WAS SUCCESSFUL. YOU CAN NOW LOG IN TO THE APP USING YOUR EMAIL AND PASSWORD

NATION PAIDS

- 8) Wenn Sie im vorherigen Punkt auf "Ok" klicken, wird die Anmeldeseite geöffnet. Wenn Sie bereits registriert sind, geben Sie Ihre Registrierungs-E-Mail-Adresse und Ihr Passwort ein und klicken Sie auf LOGIN. Andernfalls klicken Sie auf "Anmelden", um sich zum ersten Mal zu registrieren.
- 9) Wenn Sie sich zum ersten Mal registrieren, geben Sie bitte eine gültige E-Mail-Adresse ein und wählen Sie ein Passwort. Eine Bestätigungs-E-Mail wird an die angegebene Adresse gesendet: Klicken Sie auf den Link in der E-Mail, um die Registrierung zu bestätigen. Sobald die Registrierung bestätigt wurde, können Sie sich mit dem erstellten Konto anmelden (siehe Punkt 8).

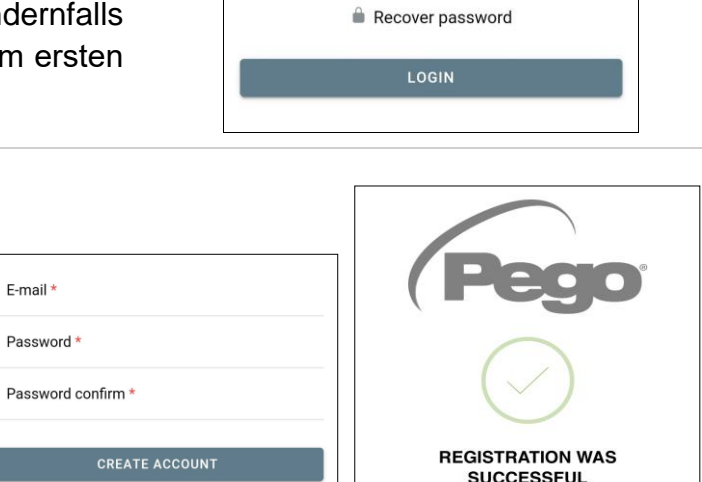

F-mail \*

Password \*

10) Sobald Sie den Benutzer erstellt haben (oder sich mit einem bestehenden Benutzer angemeldet haben), müssen Sie das Gerät einem bestehenden Cloud-Abonnement zuordnen (oder ein neues Abonnement erstellen). Tippen Sie auf den zweiten Link, um das Gerät dem Cloud-Abonnement des registrierten Benutzers zuzuordnen.

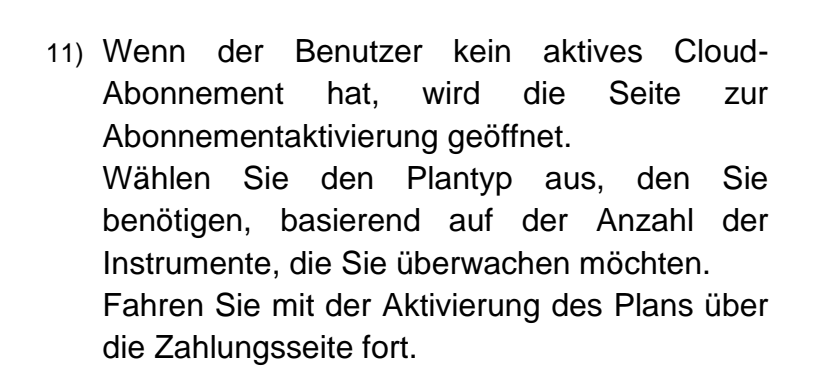

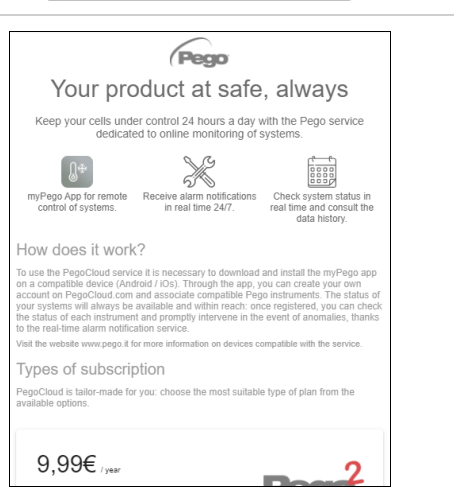

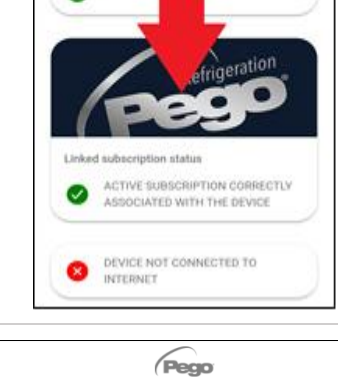

12) Geben Sie Ihre Zahlungsdaten ein (es stehen nur die in der App bereitgestellten Methoden zur Verfügung).

Die Bezahlung erfolgt erst nach Ablauf der Testphase und eine Unterbrechung der Verlängerung des Abonnements ist jederzeit möglich.

**2checkout**  $\overline{\hspace{1cm}}(2)$  $\bullet \binom{3}{}$ Pagamento sicuro Pego<sup>2</sup> PEGO2 @ 1 giorni di prova 面 Abbonamento annuale fino a 2 dispositivi Pego CLOUD  $9.99 f$ Ho un buono sconto 9,99€ Prezzo dopo il periodo di prova: Totale IVA  $0,00 \in$ Periodo di prova:  $0,00 \in$ **VISA** Carte di credito

**PayPal** 

THE PLATE

13) Sobald das Abonnement erstellt wurde, können Sie das Gerät mit der Cloud verknüpfen.

Kehren Sie dann zur "Cloud"-Seite der App zurück (Bluetooth-Seite) und koppeln Sie das Gerät, indem Sie auf die zweite Registerkarte klicken. Schalten Sie Ihr NEXUS aus und wieder ein.

Das Gerät ist somit mit dem Abonnement verknüpft, aber um die Datenübertragung zu ermöglichen, muss die WLAN-/Ethernet-Verbindung zum Internet konfiguriert werden.

14) Tippen Sie unten auf den letzten Link "GERÄT NICHT MIT DEM INTERNET VERBUNDEN",

um die Verbindung einzurichten.

neure. ACTIVE SUBSCRIPTION CORRECTLY ASSOCIATED WITH THE DEVICE

PayPal

Informazioni di pagamento

DEVICE NOT CONNECTED TO

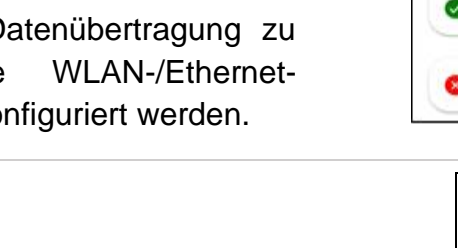

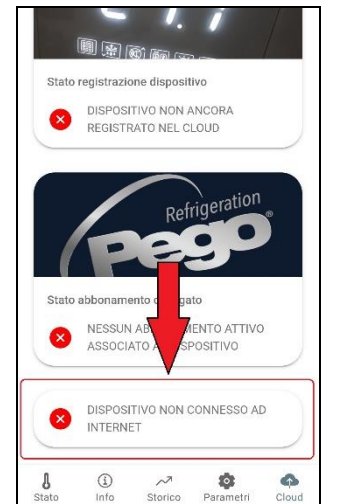

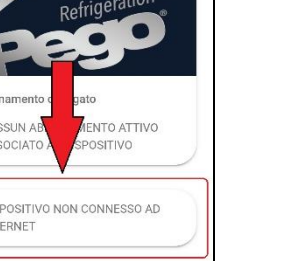

15) Konfigurieren Sie den Verbindungstyp:

#### - **Im Falle einer Ethernet-Verbindung:**

Schließen Sie das Kabel an das NEXUS-Gerät an und stellen Sie DHCP oder stellen Sie die gewünschte IP/NETMASK/GATEWAY-Konfiguration ein. Wenn Sie fertig sind, berühren Sie die Taste "Einstellungen senden", um das Gerät zu konfigurieren. Wenn Sie DHCP aktivieren, müssen Sie nach wenigen Augenblicken auf diese Seite zurückkehren, um die vom DHCP-Server empfangene IP zu überprüfen.

- **Im Falle einer WLAN-Verbindung:** Berühren Sie den Schalter WI-FI ON und konfigurieren Sie die SSID und das Passwort des Netzwerks, mit dem sich das NEXUS verbindet. Aktivieren Sie ggf. DHCP.

# **Berühren Sie am Ende der Einstellung die Taste "Einstellungen senden".**

- 16) Am Ende der Konfiguration wird das Symbol **aber aktiviert, wenn das Gerät verbunden** ist (über WLAN oder Ethernet) (nach etwa einer Minute). Möglicherweise müssen Sie Ihr NEXUS aus- und wieder einschalten.
- 17) Wenn die Cloud-Verbindung nach wenigen Augenblicken konfiguriert wurde (siehe

Punkt 13), wird das Symbol **144** aktiviert, um zu signalisieren, dass das Gerät die Daten korrekt an den Cloud Pego sendet.

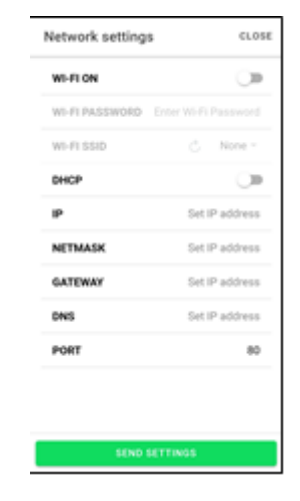

# **GEMEINSAME NUTZUNG DES GERÄTS**

Mit der Funktion "Gemeinsame Nutzung des Geräts" können Sie das NEXUS mit anderen Benutzern (bis zu 3) teilen, auch wenn diese keine Abonnenten sind (es reicht aus, wenn jeder Benutzer über ein eigenes Konto verfügt).

Die Benutzer, die die gemeinsame Nutzung verwenden:

- erhalten Alarme und Benachrichtugungen.
- können den Status des NEXUS-Geräts überprüfen.
- können Befehle senden und Parameter ändern (wenn cCL=2).

Zum Teilen muss das Gerät korrekt in der Cloud registriert sein.

**Hinweis:** Es ist nicht möglich, sich mit demselben Benutzerdaten gleichzeitig von mehreren verschiedenen Geräten aus anzumelden.

- 1) Öffnen Sie das Gerät im Cloud-Bereich der App myPego, gehen Sie zur Cloud-Seite und wählen Sie den letzten Link ("Gerät in der Cloud teilen").
- 2) Tippen Sie auf das (**+**)-Symbol, um einen Benutzer zur gemeinsamen Nutzung hinzuzufügen; Geben Sie im erscheinenden Fenster die E-Mail-Adresse des Benutzers ein, mit dem Sie das NEXUS teilen möchten. Tippen Sie zum Teilen auf die Schaltfläche "Teilen".

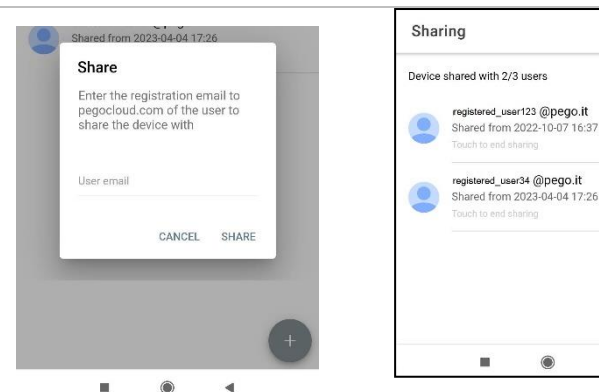

DEVICE REGISTERED IN THE CLOUD

ASSOCIATED WITH THE DEVICE

 $\sim$ Historical Par

 $\odot$ 

 $\ll^0$  SHARE THIS DEVICE ON CLOUD

Linked subscription status

 $\Omega$ 

×

 $\bullet$ 

 $\ensuremath{\mathsf{g}}$ 

Refrigeration

RECTLY

¢

 $\blacktriangleleft$ 

 $\bullet$ 

**5.2.2**

CLOSE

3) Wenn die Freigabe erfolgreich ist, wird der freigegebene Benutzer zur Liste hinzugefügt. Sie können Ihr NEXUS mit bis zu drei Benutzern teilen.

**Hinweis:** Der Eigentümer kann die Freigabe jederzeit beenden, indem er auf das Symbol neben dem freigegebenen Benutzer tippt.

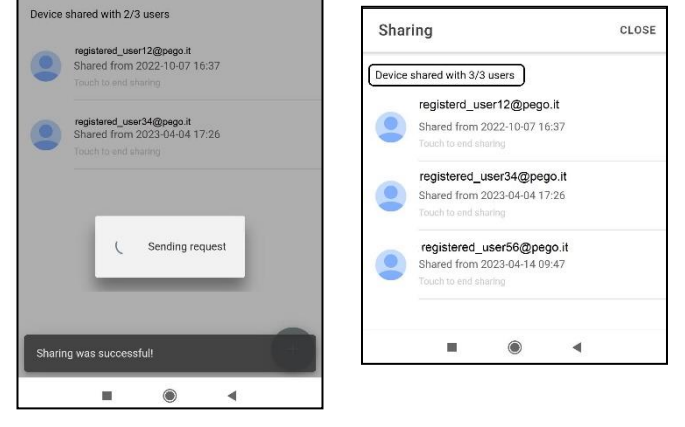

# **5.3**

### **WEB-SCHNITTSTELLE / http-ZUGANG**

Das NEXUS-Gerät integriert einen Webserver, der die Überwachung und Änderung von Parametern über einen normalen Webbrowser oder eine direkte http-Schnittstelle ermöglicht. Um auf die Website des Geräts zuzugreifen, müssen Sie dessen IP-Adresse kennen, wie im Kapitel "Verbindungskonfiguration" beschrieben (über die myPego-App => Bluetooth-Verbindung => Registerkarte Cloud).

#### **HTTP-ZUGANG**

Durch das Senden entsprechend formatierter Anfragen mit dem HTTP-Protokoll an die IP-Adresse des Geräts ist es möglich, in Echtzeit auf Informationen zuzugreifen, Parameter zu ändern, Befehle zu senden usw. Der Zugriff auf diese Funktionalität ist passwortgeschützt. Nachfolgend finden Sie ein Beispiel für die Kommunikation zwischen einem Drittsystem (das die Anfrage sendet) und dem NEXUS (das die Antwort sendet).

#### Anfrage:

http://IP1.IP2.IP3.IP4/ajax\_data.cgi?pgd='passcode'

Antwort:

{"temp":"23.8","sttmp":"-0.5","bg\_temp":"1","stby":"0","ligh":"0","def":"0","almst":"0","recst":"0"}

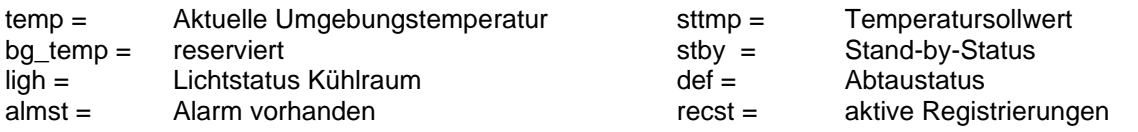

Weitere Informationen finden Sie im entsprechenden Handbuch, das Sie bei Pego anfordern können.

### **WEBSERVER**

Geben Sie die lokale IP-Adresse des angeschlossenen Geräts in die Adressleiste des Webbrowsers ein: Die Anmeldeseite erscheint. Der Zugang zur NEXUS-Homepage unterliegt einer Zugangskontrolle mittels Benutzername und Passwort.

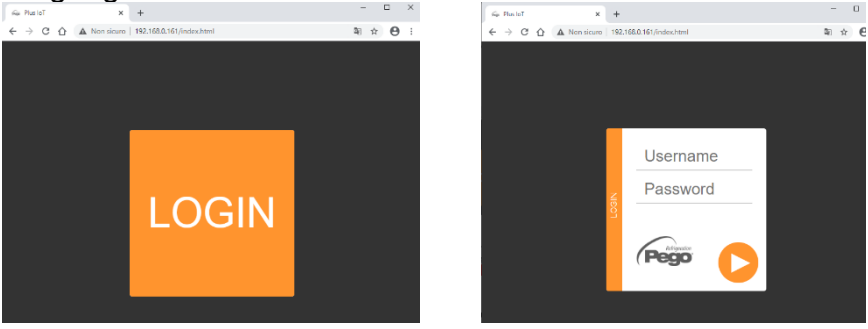

Es ist möglich, auf die NEXUS-Webseiten in zwei Modi zuzugreifen, je nach dem Wert des Parameters cSL (1. Parameterebene):

- Wenn **cSL=1**, Normaler Benutzer: durch Eingabe der Zeichenfolge "admin" in das Feld "Benutzername" und des im Parameter "PA" eingestellten Wertes in das Feld "Passwort" (1. Ebene, z. B. bei PA=6 Passwort einfügen: "006") erfolgt der Zugriff im schreibgeschützten Modus. Die Änderung der Parameter, des Sollwerts und die manuelle Aktivierung der Ausgänge (z. B. Licht, Abtauung usw.) ist daher gesperrt.

- Wenn **cSL=2**, Administrator-Benutzer: durch Eingabe der Zeichenfolge "admin" in das Feld "Benutzername" und des im Parameter "PA" eingestellten Wertes in das Feld "Passwort" (3. Ebene, z. B. bei PA=6 Passwort einfügen: "006") haben Sie vollen Zugriff

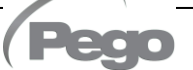

# **NEXUS S27**

auf die Funktionen. Es ist daher möglich, die Parameter zu ändern und auf alle Funktionen zuzugreifen.

Die Weboberfläche besteht aus einigen festen Abschnitten:

- **E** links: Menü zur Navigation in den Seiten.
- oben: Name der Seite, Seriennummer und Typ von verbundenem Benutzer.
- rechts: Inhalt der Seite.

#### - Hauptseite

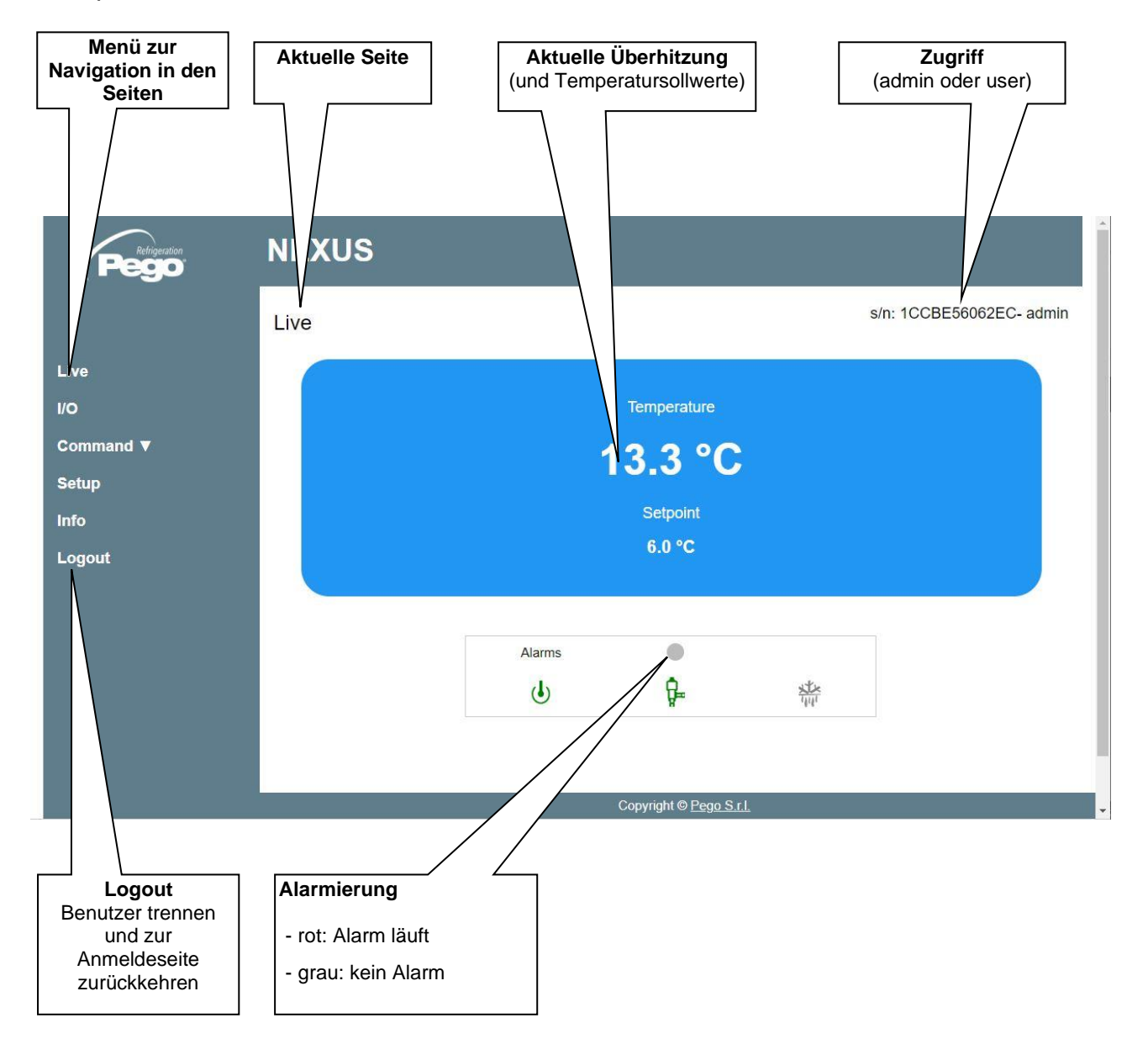

# - E/A (Eingänge / Ausgänge)

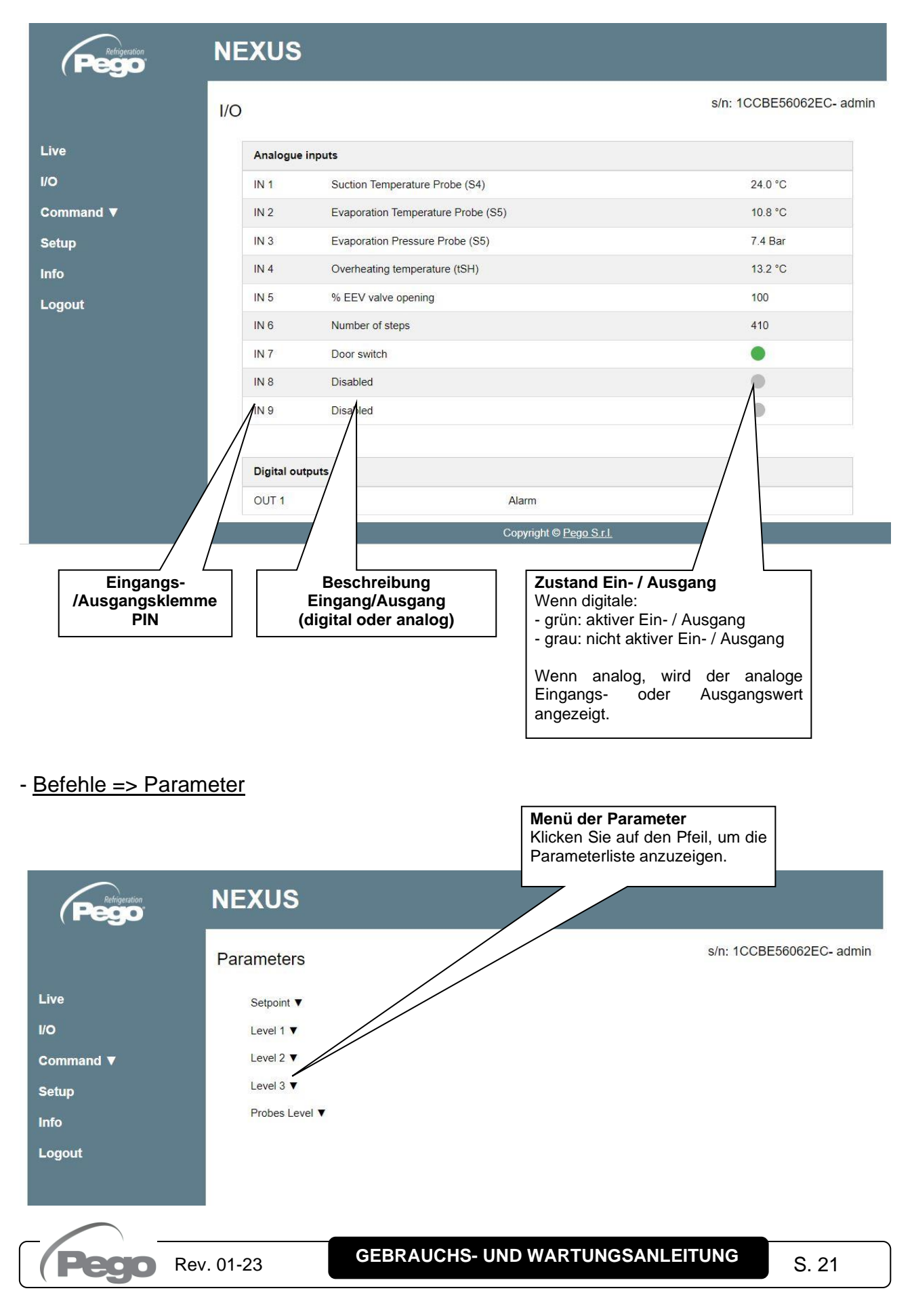

 **NEXUS S27**

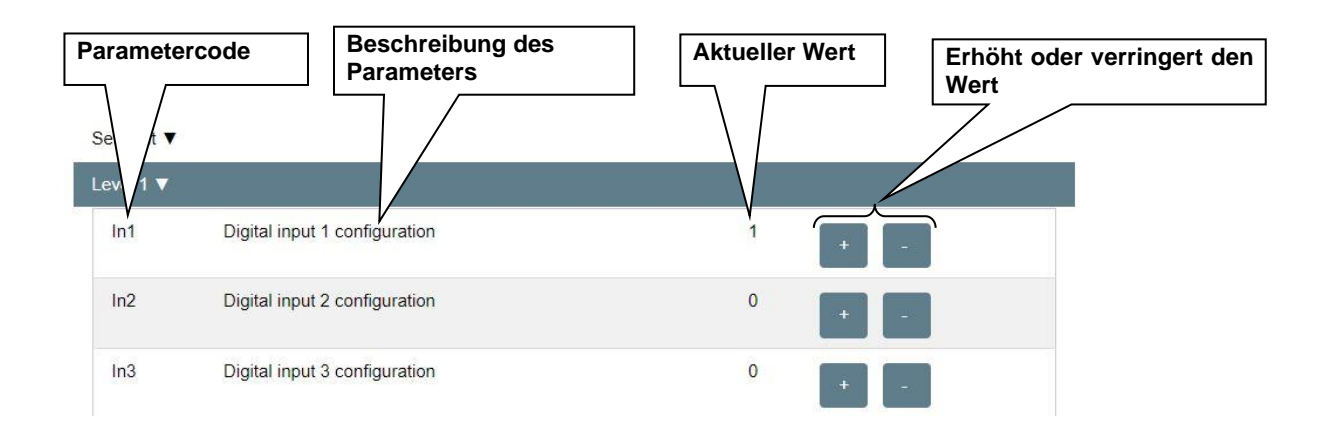

#### - Setup

Auf der Seite "Setup" kann die Sprache des Webservers konfiguriert werden.

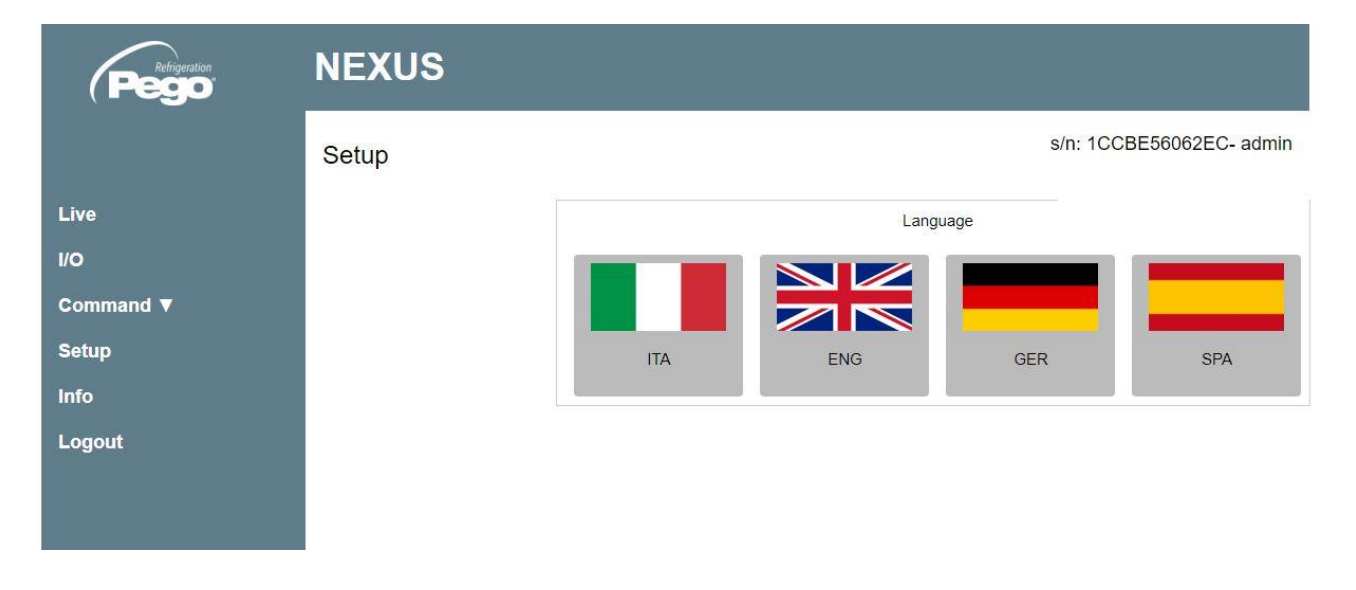

# - Info

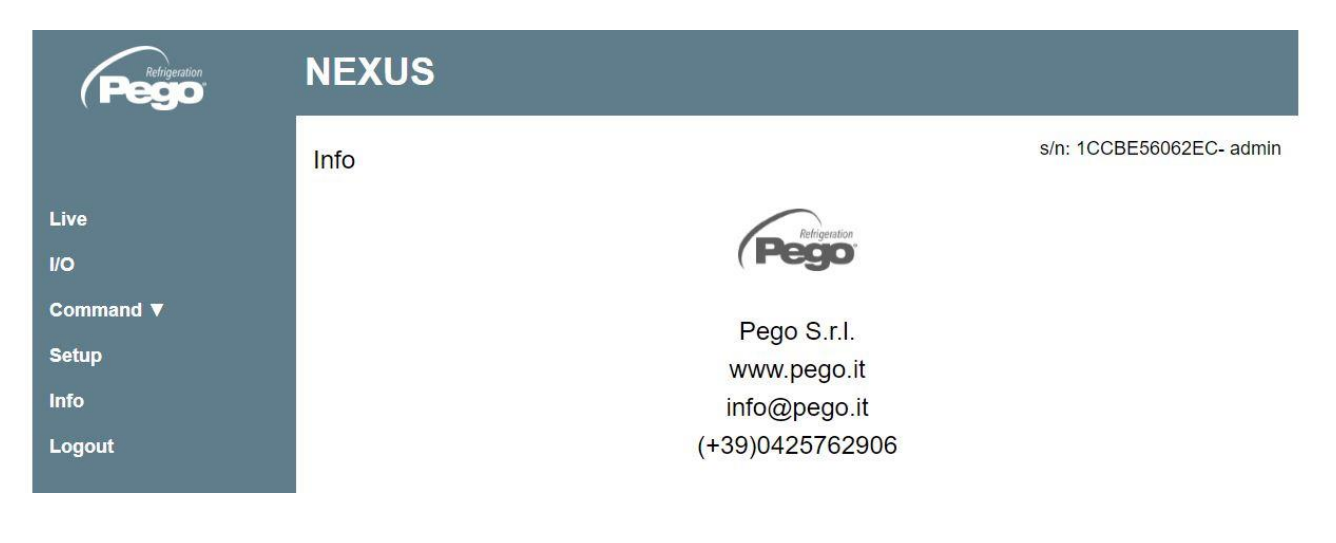

**5.4**

#### **BENUTZERSCHNITTSTELLE FERNSTEUERUNGSKONSOLE (OPTIONAL)**

#### **200NANOTTL01**

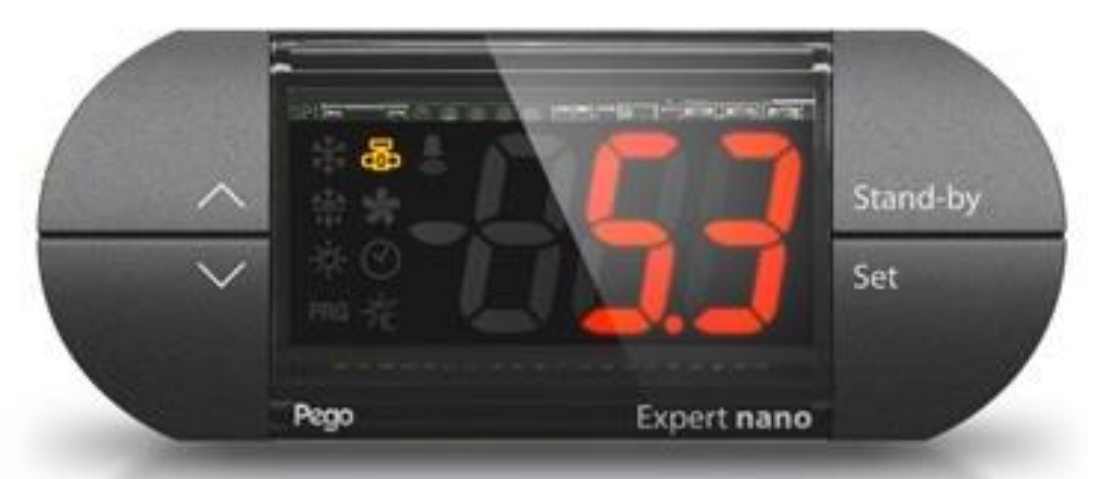

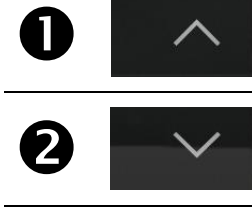

**TASTE UP**

**TASTE DOWN<br>
Verringert die Werte / Scrollt die Parameter abwärts** 

Erhöht die Werte / Scrollt die Parameter aufwärts

Stand-by 3)

Set

 $\boldsymbol{\Theta}$ 

#### **STAND-BY**

Das Gerät NEXUS-S27 kann nicht mit Hilfe der Taste in Pause gesetzt werden, sondern nur durch Entfernen der Freigabe vom Digitaleingang oder vom LAN.

Schalten Sie den akustischen Alarm stumm, falls vorhanden / Erfasst einen Alarm.

#### **SET**

Anzeige des Sollwerts. Ermöglicht die Einstellung des ÜBERHITZUNGSSOLLWERTS, wenn diese in Kombination mit der Taste DOWN oder der Taste UP gedrückt wird.

Stellt den akustischen Alarm wieder her, falls vorhanden.

**SYMBOLE DER FERNSTEUERUNGSKONSOLE (OPTIONAL) 5.4.1**

**DISPLAY**<br>Zeigt die Werte / Parameter an

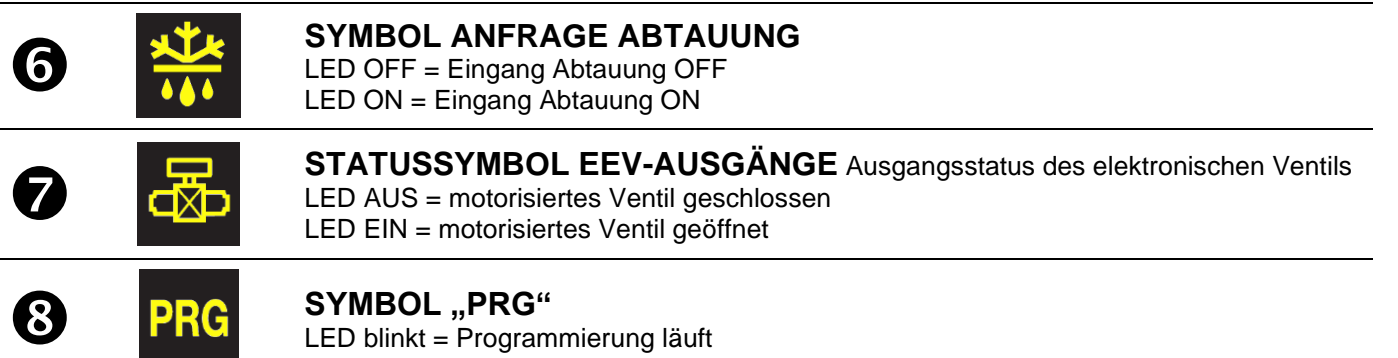

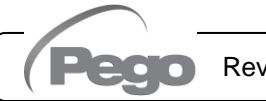

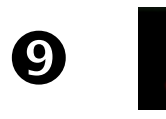

#### **ALARMSYMBOL**

LED OFF = Kein Alarm vorhanden. LED ON = Alarm aufgetreten und von alleine gelöst.

 $LED$  blinkt = Alarm vorhanden.

Stand-by

Stand-by

#### **TASTENKOMBINATIONEN FERNSTEUERUNGSKONSOLE (OPTIONAL) 5.4.2**

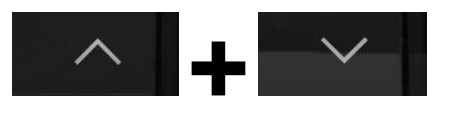

**+**

**+ +**

Stand-by

**+ +**

#### **VERLASSEN DER PROGRAMMIERUNG**

Wenn sie innerhalb eines Programmiermenüs länger als 3 Sekunden gleichzeitig gedrückt werden, speichern sie die vorgenommenen Einstellungen beim Verlassen des Menüs.

Beim Verlassen des Menüs wird ein Piepton zur Bestätigung erzeugt.

#### **PROGRAMMIERUNG 1. EBENE**

Wenn sie gleichzeitig für mehr als 3 Sekunden gedrückt werden, erlauben sie den Zugriff auf das Menü zur Programmierung der ersten Ebene.

Beim Zugang zum Menü wird ein Piepton zur Bestätigung erzeugt.

Das Verlassen des Menüs erfolgt automatisch nach 30 Sekunden der Untätigkeit oder durch den Druck des Pfeils aufwärts + Pfeil abwärts (Piepton zur Bestätigung).

#### **PROGRAMMIERUNG DER 2. EBENE (EEV-Parameter)**

Wenn sie gleichzeitig für mehr als 3 Sekunden gedrückt werden, erlauben sie den Zugriff auf das Menü zur Programmierung der zweiten Ebene.

Beim Zugang zum Menü wird ein Piepton zur Bestätigung erzeugt.

Das Verlassen des Menüs erfolgt automatisch nach 30 s der Untätigkeit oder durch den Druck des Pfeils aufwärts + Pfeil abwärts (Piepton zur Bestätigung).

### **PROGRAMMIERUNG DER 3. EBENE (Parameter Stepper-Ventil)**

Wenn sie gleichzeitig für mehr als 3 Sekunden gedrückt werden, erlauben sie den Zugriff auf das Menü zur Programmierung dritter Ebene. Beim Zugang zum Menü wird ein Piepton zur Bestätigung erzeugt. Durch Aufrufen dieses Menüs wird die Regelung unterbrochen und das Ventil geschlossen.

Das Verlassen dieses Menüs erfolgt durch Drücken der Pfeil-nach-oben-Taste + der Pfeil-nach-unten-Taste (Bestätigungston beim Beenden).

### **USB-VERWALTUNGSEBENE**

#### **(Parameter exportieren / importieren)**

Wenn sie länger als 3 Sekunden gleichzeitig gedrückt werden, ermöglichen sie den Zugriff auf das USB-Verwaltungsmenü für Parameterexport/-import und Softwareaktualisierung. Beim Zugang zum Menü wird ein Piepton zur Bestätigung erzeugt. Das Verlassen dieses Menüs erfolgt durch Auswahl des Punktes "nO" (Bestätigungston beim Verlassen).

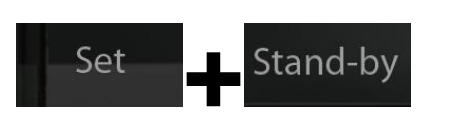

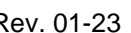

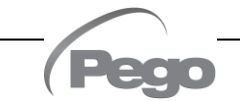

# **SCHNELLANZEIGEMENÜ (SCHREIBGESCHÜTZT)**

Wenn sie gleichzeitig für mehr als 3 Sekunden gedrückt werden, erlauben sie den Zugriff auf das Schnellanzeigemenü.

Beim Zugang zum Menü wird ein Piepton zur Bestätigung erzeugt.

In diesem Menü können Sie mit den Aufwärts- und Abwärtspfeilen durch die verschiedenen Parameter scrollen.

Durch Drücken der Set-Taste wechselt die Anzeige des Parameters mit seinem Wert.

Wenn der Wert des Parameters angezeigt wird, führt das Drücken der Aufwärts- oder Abwärtspfeile immer noch zur Anzeige des Parameters, der dem aktuellen folgt oder ihm vorausgeht.

Das Verlassen des Menüs erfolgt automatisch nach 2 Minuten der Untätigkeit oder durch den Druck des Pfeils aufwärts + Pfeil abwärts (Piepton zur Bestätigung).

# **EINSTELLUNG UND ANZEIGE DES SOLLWERTS ESH**

# **Über App myPego:**

**5.5**

- 1. Öffnen Sie die App myPego und verbinden Sie sich über Bluetooth oder über die Cloud mit dem Instrument namens "NEXUSS27".
- 2. Der Überhitzungssollwert ist sofort auf der Startseite rechts sichtbar. Um den Wert zu ändern, berühren Sie den Stift neben dem Wert. ESH-Sollwertbereich: 0,1 – 25 °C.

# **Mit Fernsteuerungskonsole:**

- 1. Drücken Sie die SET-Taste, um den aktuellen SETPOINT (ESH)-Wert anzuzeigen.
- 2. Wenn Sie die SET-Taste gedrückt halten und eine der Tasten ( $\triangle$ ) oder ( $\blacktriangledown$ ) drücken, ändert sich der Wert.

Die Taste SET loslassen, um zur Anzeige der ESH-Temperatur zurückzukehren, die Speicherung der vorgenommenen Änderungen erfolgt automatisch. ESH-Sollwertbereich:  $0.1 - 25$  °C.

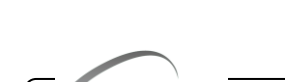

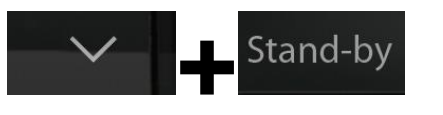

# **PROGRAMMIERUNG AUF ERSTER EBENE (Ebene des Installationstechnikers)**

### **Über App myPego:**

1. Öffnen Sie die App myPego und verbinden Sie sich über Bluetooth oder über die Cloud mit dem Instrument namens "NEXUSS27".

**5.6**

**5.7**

- 2. Tippen Sie in der unteren Symbolleiste auf die Schaltfläche "Parameter".
- 3. Konsultieren/ändern Sie die Parameter der gewünschten Ebene.

# **Mit Fernsteuerungskonsole:**

Um auf die erste Programmierebene zuzugreifen, halten Sie die Tasten UP ( $\triangle$ ), DOWN () und STAND-BY länger als 3 Sekunden gedrückt. Wenn der erste Programmierparameter erscheint:

- 1. Mit der Taste ( $\triangle$ ) oder der Taste ( $\blacktriangledown$ ) den zu ändernden Parameter wählen. Nach der Wahl des gewünschten Parameters ist Folgendes möglich:
	- Die Visualisierung ihrer Einstellung durch Druck der Taste SET.
	- Die Änderung ihrer Einstellung durch anhaltenden Druck der Taste SET und durch Druck einer der Tasten ( $\triangle$ ) oder ( $\blacktriangledown$ ).
- 2. Nach der Einstellung der Werte der Konfiguration, müssen zum Ausgang aus dem Menü gleichzeitig für einige Sekunden die Tasten ( $\rightarrow$ ) und ( $\rightarrow$ ) gedrückt und gedrückt gehalten werden, bis der Wert der Hauptanzeige erneut erscheint. Das Verlassen des Menüs erfolgt auch nach 30 Sekunden Inaktivität auf der Tastatur.
- 3. Die Speicherung der an den Parametern vorgenommenen Änderungen erfolgt automatisch mit dem Verlassen des Konfigurationsmenüs.

**Die Ventileinstellung wird auch dann fortgesetzt, wenn Sie sich im Menü befinden.**

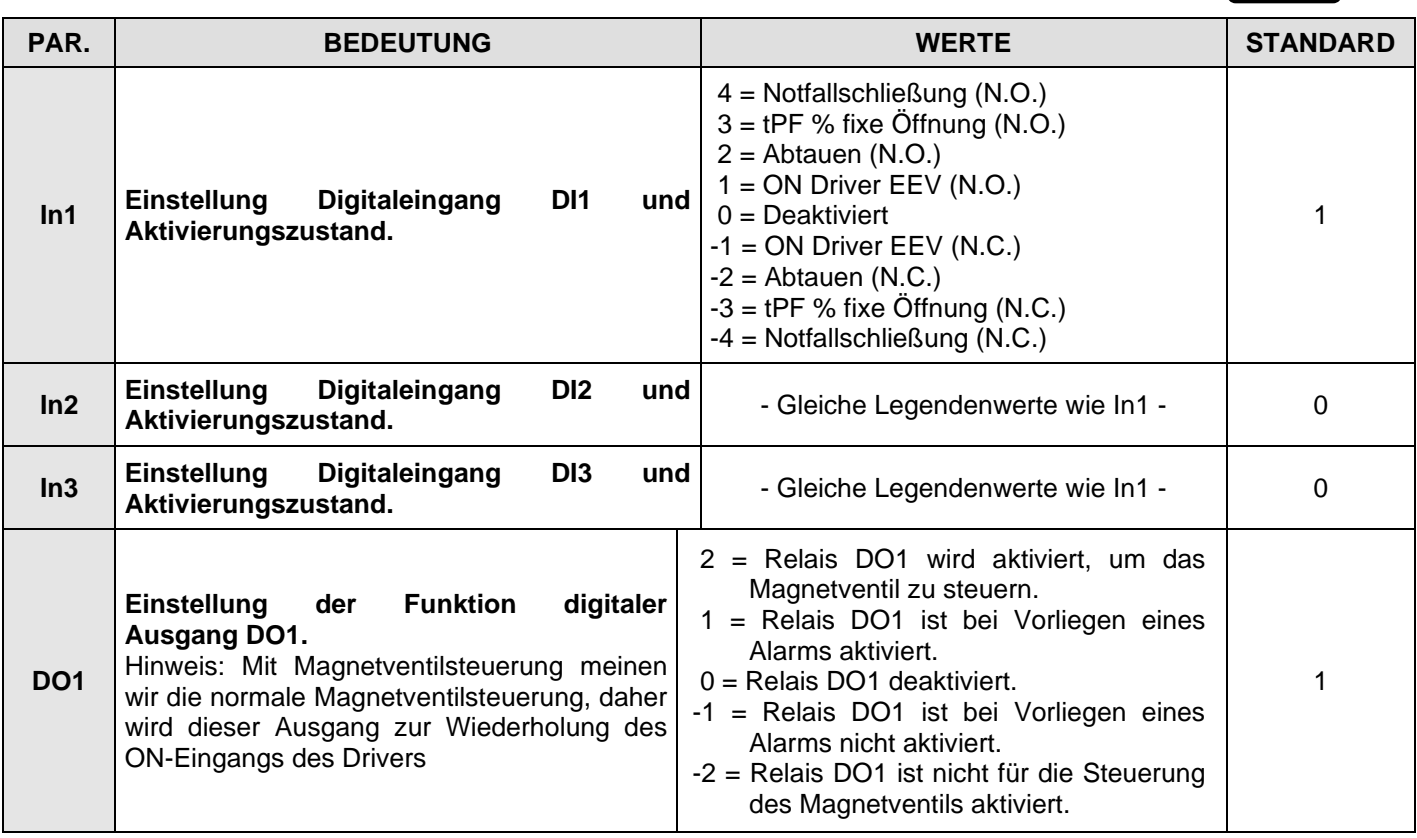

# **LISTE DER PARAMETER 1. EBENE (Ebene des Installationstechnikers)**

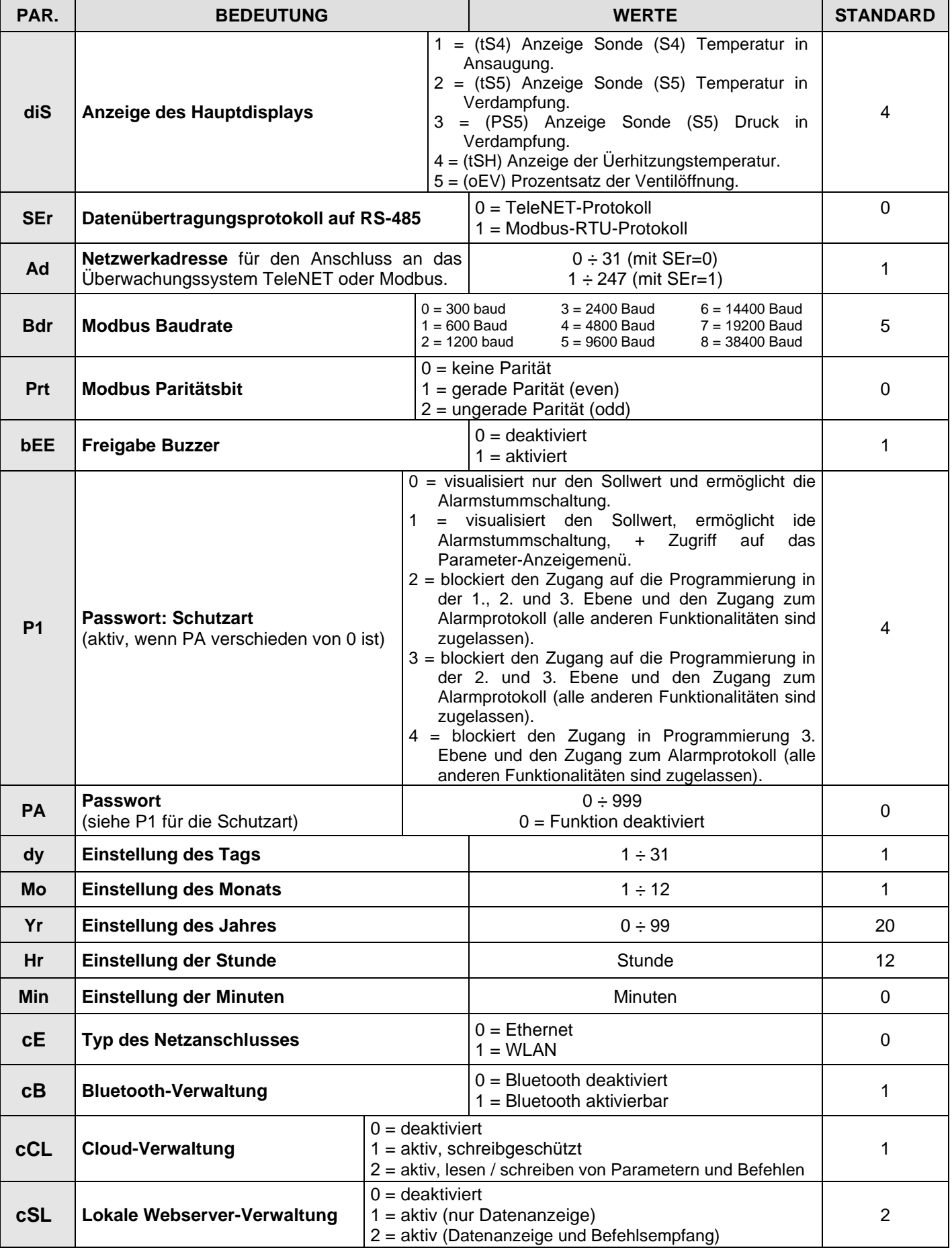

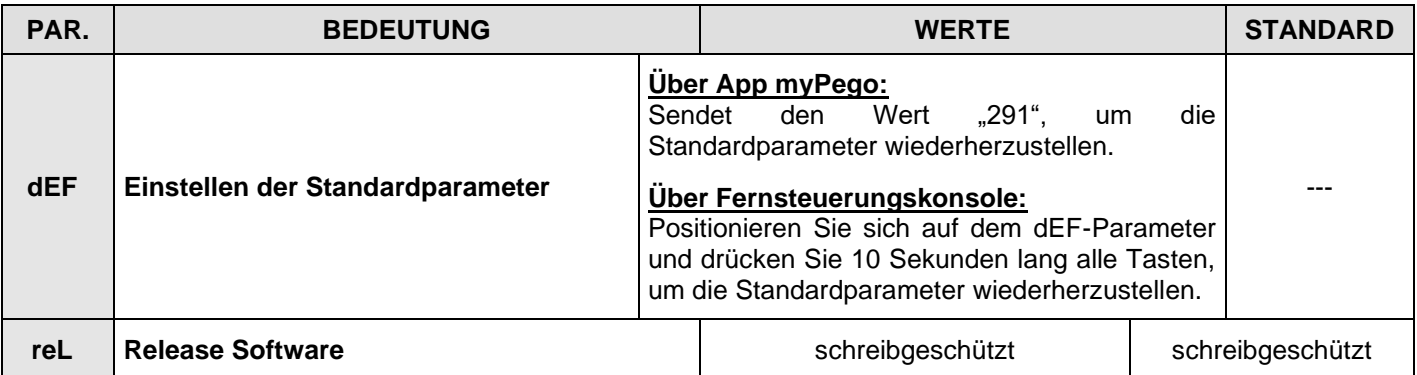

## **PROGRAMMIERUNG DER 2. EBENE (EEV-Parameter)**

**5.8**

**5.9**

## **Über App myPego:**

- 1. Öffnen Sie die App myPego und verbinden Sie sich über Bluetooth oder über die Cloud mit dem Instrument namens "NEXUSS27".
- 2. Tippen Sie in der unteren Symbolleiste auf die Schaltfläche "Parameter".
- 3. Konsultieren/ändern Sie die Parameter der gewünschten Ebene.

## **Mit Fernsteuerungskonsole:**

Um auf die zweite Programmierebene zuzugreifen, halten Sie die Tasten UP ( $\triangle$ ) und STAND-BY länger als 3 Sekunden gedrückt.

Wenn der erste Programmierparameter erscheint:

- 1. Mit der Taste ( $\triangle$ ) oder der Taste ( $\blacktriangledown$ ) den zu ändernden Parameter wählen. Nach der Wahl des gewünschten Parameters ist Folgendes möglich:
	- Die Visualisierung ihrer Einstellung durch Druck der Taste SET.
	- Die Änderung ihrer Einstellung durch anhaltenden Druck der Taste SET und durch Druck einer der Tasten  $($   $\blacktriangle$   $)$  oder  $($   $\blacktriangledown$   $).$
- 2. Nach der Einstellung der Werte der Konfiguration, müssen zum Ausgang aus dem Menü gleichzeitig für einige Sekunden die Tasten ( $\rightarrow$ ) und ( $\rightarrow$ ) gedrückt und gedrückt gehalten werden, bis der Wert der Hauptanzeige erneut erscheint. Das Verlassen des Menüs erfolgt auch nach 30 Sekunden Inaktivität auf der Tastatur.
- 3. Die Speicherung der an den Parametern vorgenommenen Änderungen erfolgt automatisch mit dem Verlassen des Konfigurationsmenüs.

**LISTE DER PARAMETER 2. EBENE (EEV-Parameter)**

# **Die Ventileinstellung wird auch dann fortgesetzt, wenn Sie sich im Menü befinden.**

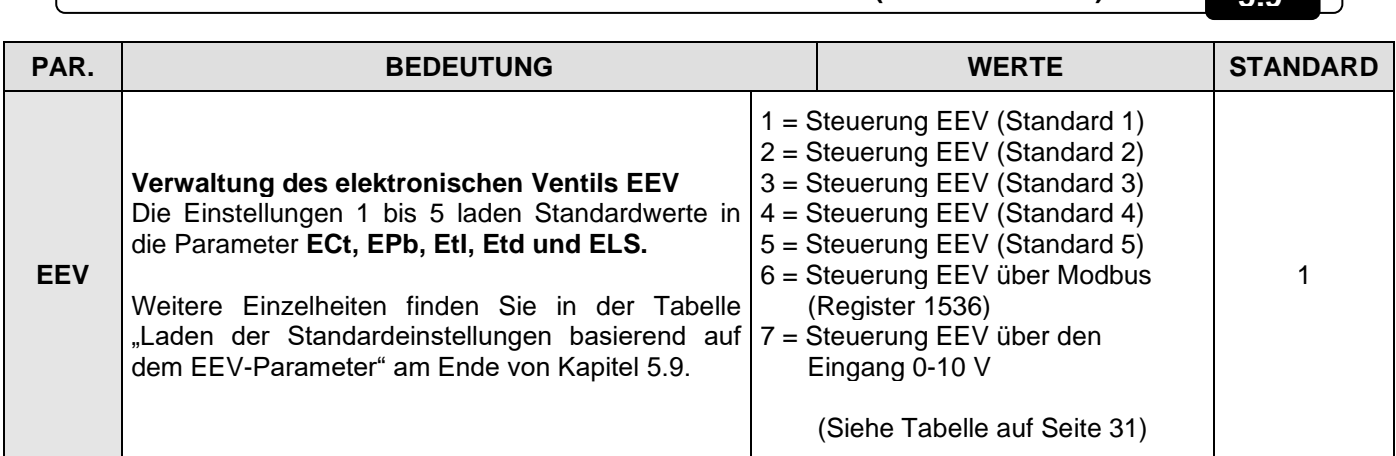

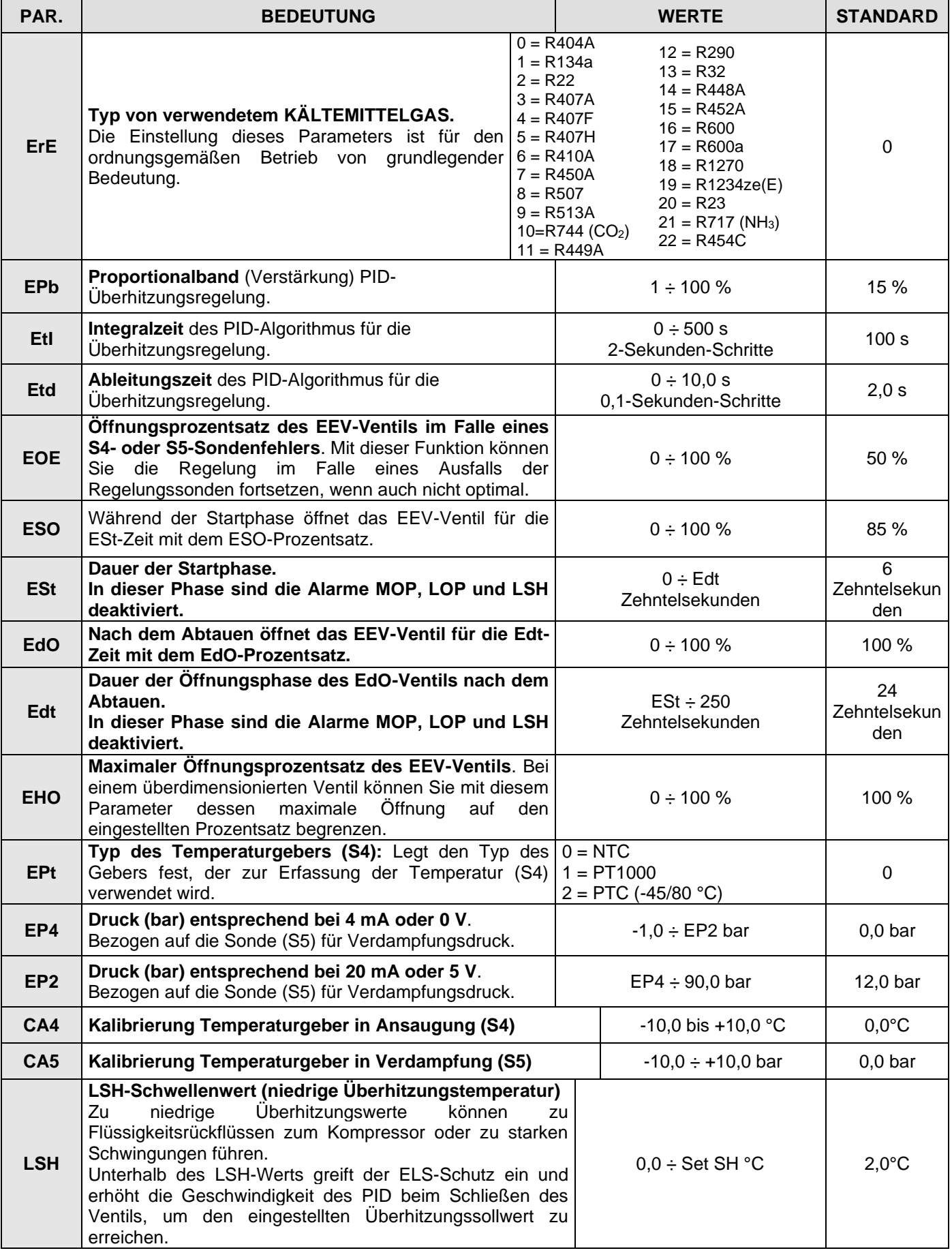

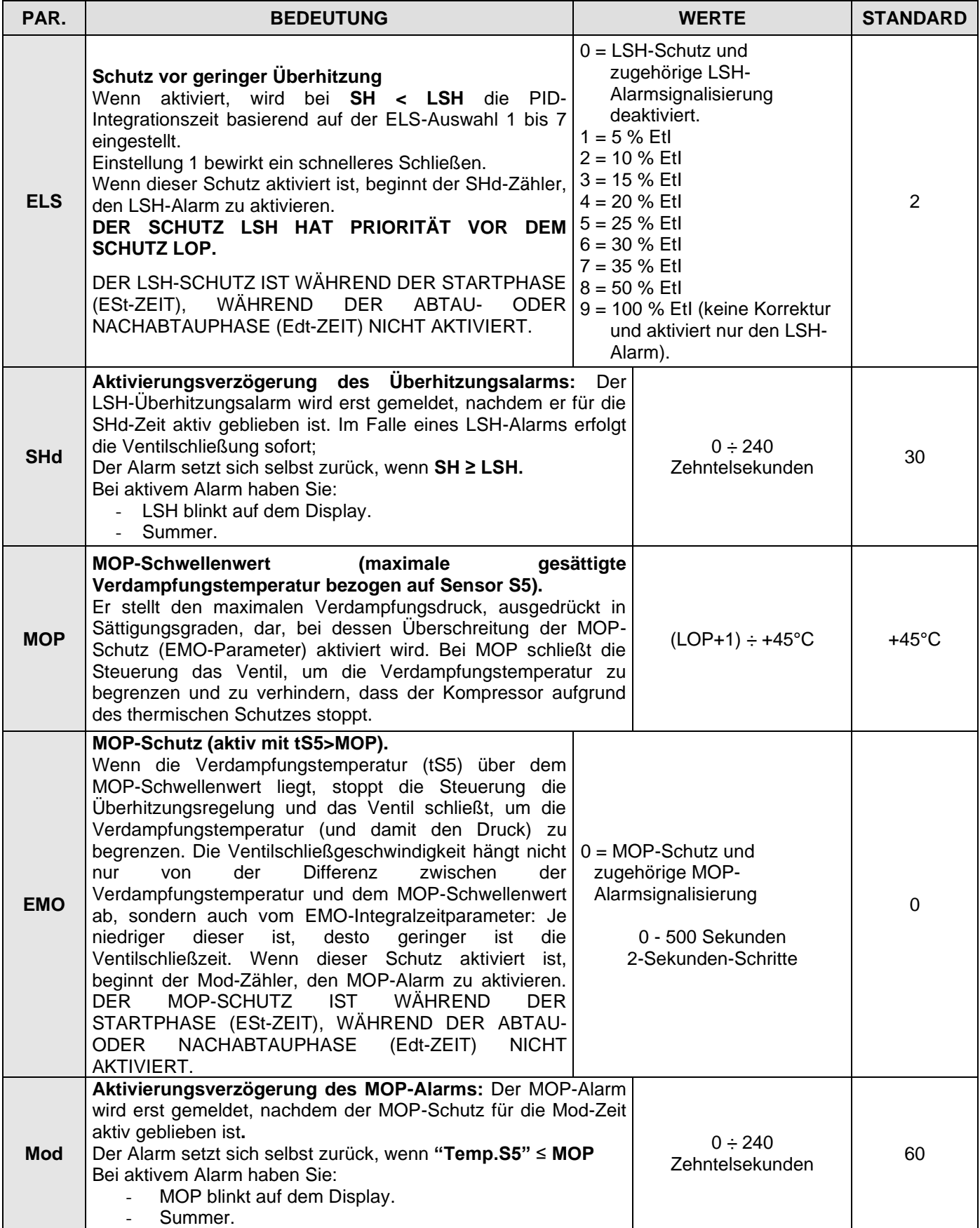

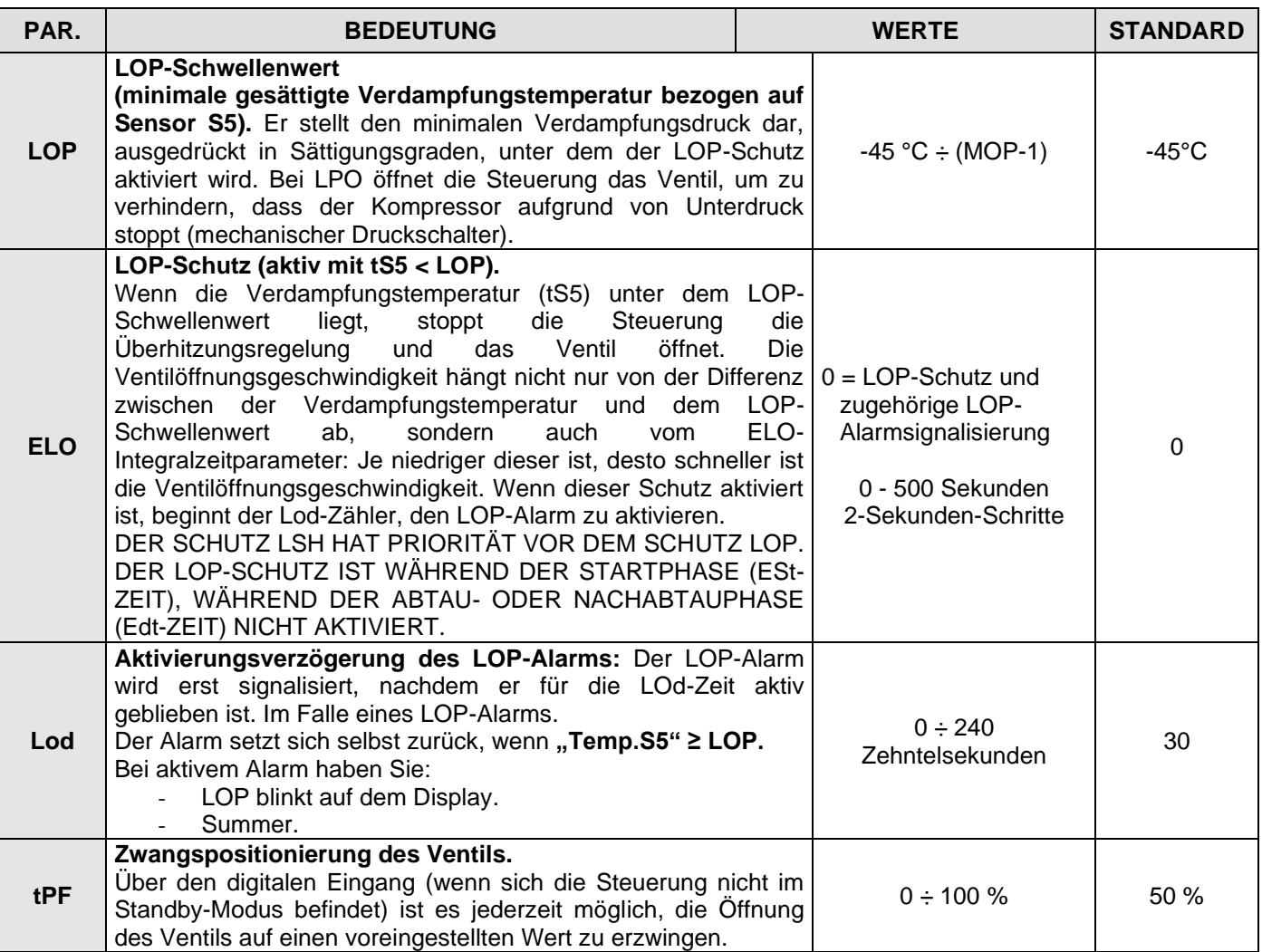

**HINWEIS:** Alle Berechnungszeiten der LSH-, MOP- und LOP-Alarme werden zurückgesetzt, wenn die Regelung gestoppt wird ODER WÄHREND DER STARTPHASE (ESt-ZEIT), WÄHREND DER ABTAU- ODER NACHABTAUTPHASE (Edt-ZEIT).

# **Laden von Standardeinstellungen basierend auf dem EEV-Parameter:**

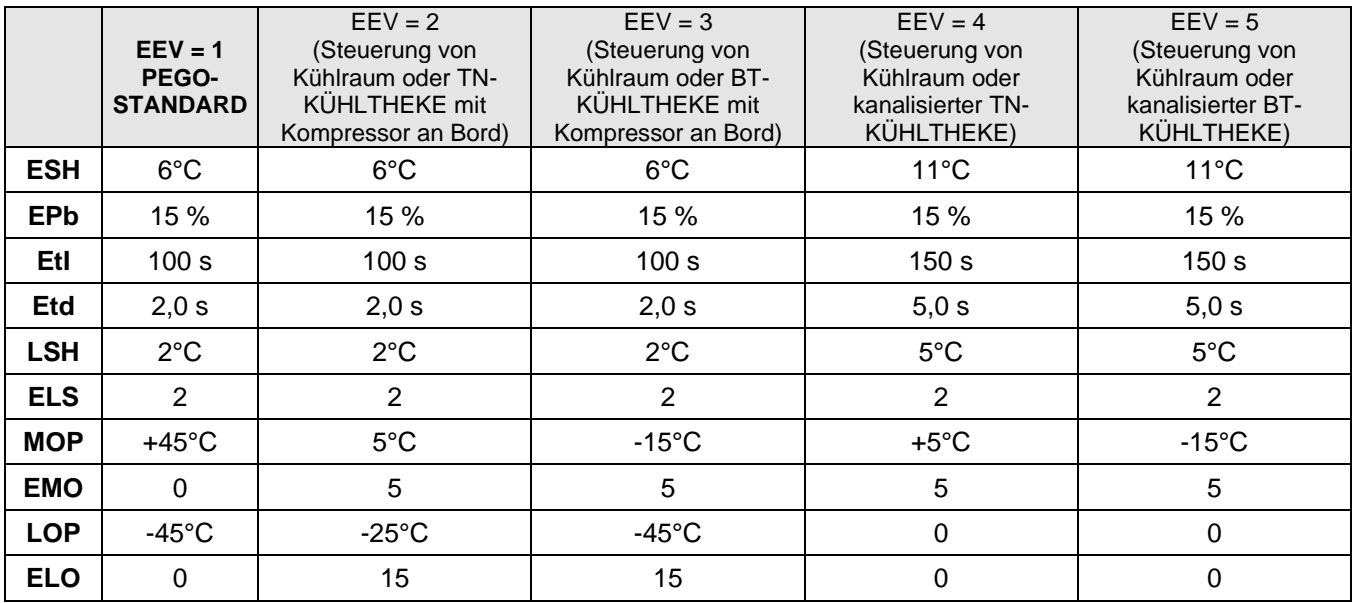

### **VENTILVERWALTUNG (EEV-Parameter)**

Wenn Sie den EEV-Parameter auf 1 bis 5 setzen, werden die Standardwerte in den Parametern **ESH, EPb, EtI, Etd, LSH, ELS, MOP, EMO, LOP und ELO** geladen. In diesem Fall fungiert die Steuerung als **Überhitzungsregler,** basierend auf dem von den angeschlossenen Druck- /Temperatursonden gemessenen Wert.

Die Einstellung des Werts **6** ermöglicht die Steuerung der Ventilstellung über Modbus (Register 1536): Die Steuerung übernimmt den über Modbus empfangenen Ventilöffnungswert und **es erfolgt keine Überhitzungsregelung**. In diesem Fall ist es nicht erforderlich, die Sonden anzuschließen und die Alarme E4, E5 LSH, MOP und LOP sind deaktiviert. Die Position muss innerhalb von 60 Sekunden mitgeteilt werden, um ein Schließen des Ventils zu verhindern.

Die Einstellung des Werts **7** ermöglicht die Steuerung der Ventilposition über den Eingang mit 0-10 V: Die Steuerung bestimmt den anhand des Eingangs berechneten Ventilöffnungswert und **es erfolgt keine Überhitzungsregelung.** In diesem Fall ist es nicht erforderlich, die Sonden anzuschließen und die Alarme E4, E5 LSH, MOP und LOP sind deaktiviert. Verbinden Sie den Eingang 0-10 V mit den Klemmen 6 (GND) - 7 (+V) des NEXUS S27, wie in Kapitel A.2 beschrieben.

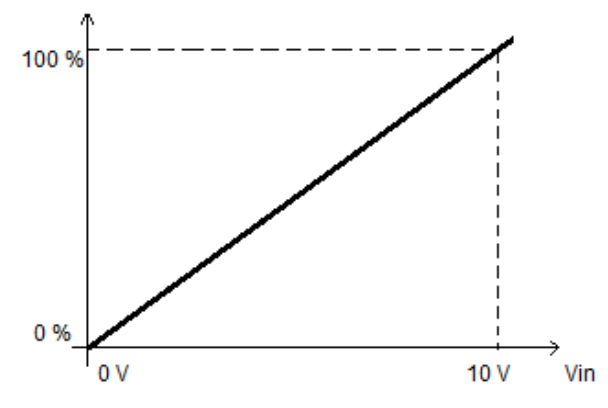

#### **PROGRAMMIERUNG DER 3. EBENE (Parameter des Stepper-Ventils) 5.10**

### **Über App myPego:**

- Öffnen Sie die App myPego und verbinden Sie sich über Bluetooth oder über die Cloud mit dem Instrument namens "NEXUSS27".
- Tippen Sie in der unteren Symbolleiste auf die Schaltfläche "Parameter".
- Konsultieren/ändern Sie die Parameter der gewünschten Ebene.

#### **Mit Fernsteuerungskonsole:**

Um auf die dritte Programmierebene zuzugreifen, halten Sie die Tasten UP (▲), SET und STAND-BY länger als 3 Sekunden gedrückt. Wenn der erste Programmierparameter erscheint:

- 1. Mit der Taste ( $\triangle$ ) oder der Taste ( $\blacktriangledown$ ) den zu ändernden Parameter wählen. Nach Auswahl des gewünschten Parameters ist es möglich, seine Einstellung durch Drücken der SET-Taste anzuzeigen.
- 2. Die Änderung ihrer Einstellung durch anhaltenden Druck der Taste SET und durch Druck einer der Tasten ( $\triangle$ ) oder ( $\blacktriangledown$ ).
- 3. Nach der Einstellung der Werte der Konfiguration, müssen zum Ausgang aus dem Menü gleichzeitig für einige Sekunden die Tasten (<sup>\*</sup>) und (\*) gedrückt und gedrückt gehalten werden, bis der Wert der Hauptanzeige erneut erscheint.

Die Speicherung der an den Parametern vorgenommenen Änderungen erfolgt automatisch mit dem Verlassen des Konfigurationsmenüs.

**Hinweis:** Durch Aufrufen dieses Menüs wird die Regelung unterbrochen und das Ventil geschlossen.

**Möglicher elektrischer Schaden! => Änderungen in dieser Programmierebene bei ausgeschaltetem Ventil vornehmen. Am Ausgang ist das Ventil vollständig geschlossen. Bei der ersten Inbetriebnahme muss der Ventiltyp eingestellt werden (Parameter "tEU"). Es ist nicht möglich, die Parameter der codierten Ventile zu ändern (tEU >=1).**

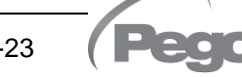

**5.9.1**

J.

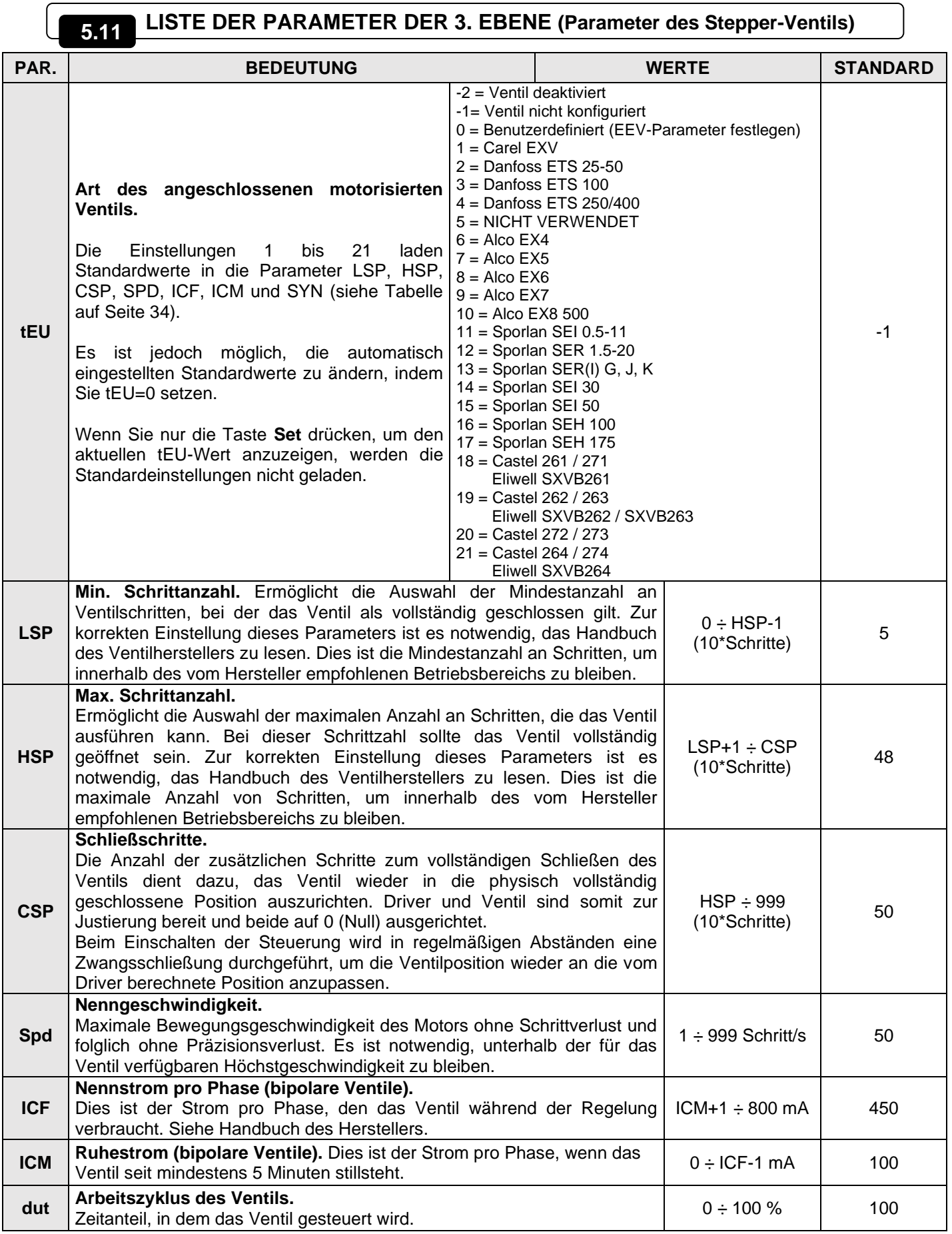

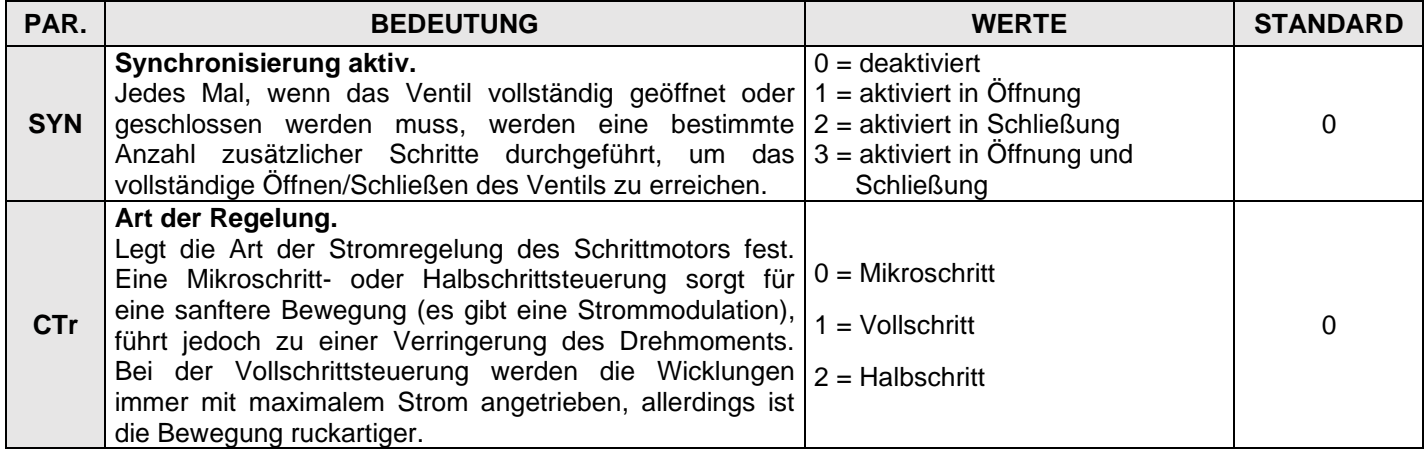

# **Laden von Standardeinstellungen basierend auf dem tEU-Parameter:**

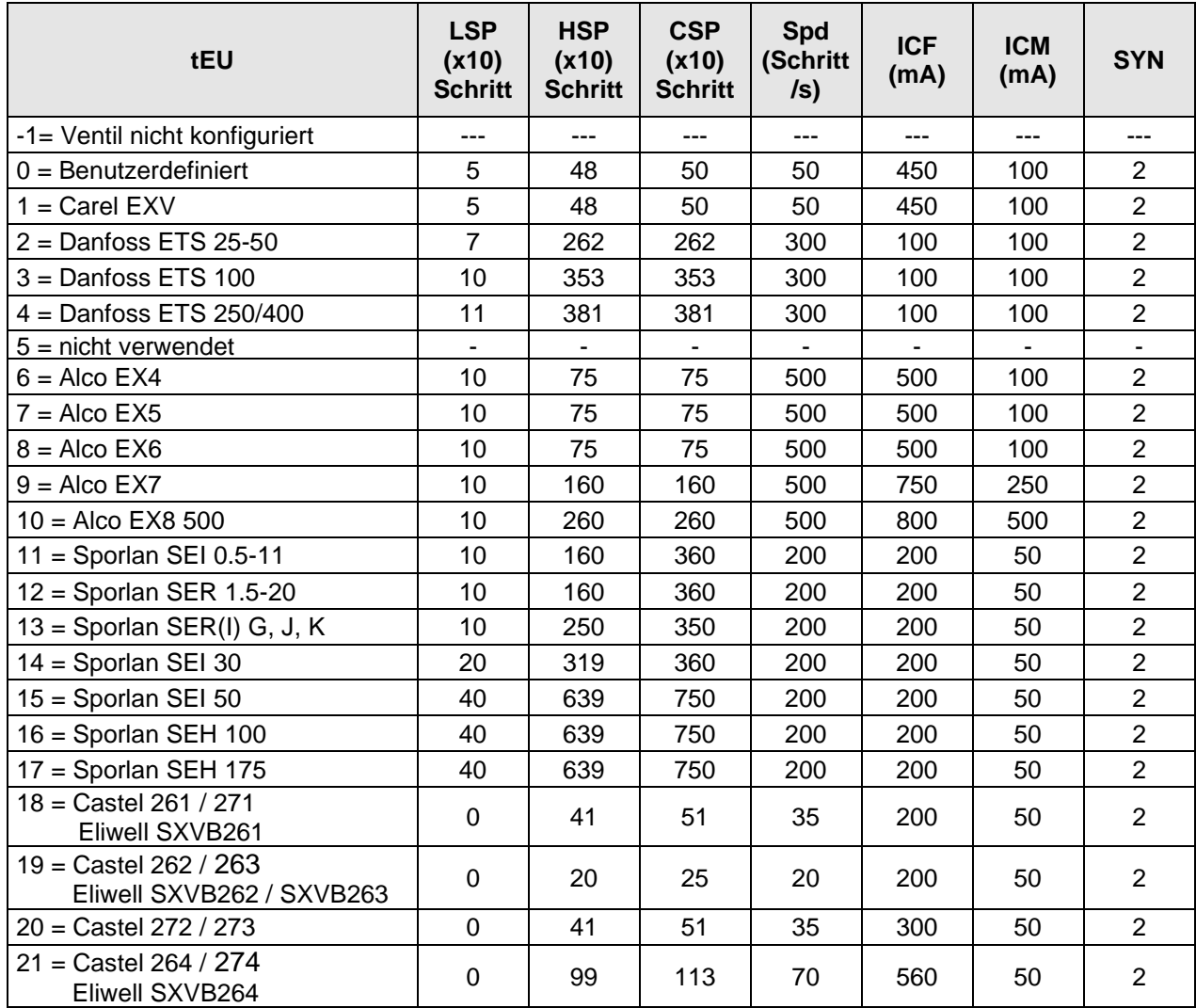

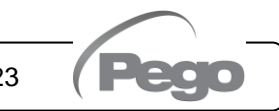

# **5.12**

#### **SCHNELLANZEIGEMENÜ (SCHREIBGESCHÜTZT)**

Während des Systemstarts kann es nützlich sein, einfach die Messwerte der verschiedenen Sonden oder einige Werte zu überprüfen, um den Prozess zu überprüfen oder zu optimieren. So greifen Sie auf diese Werte zu:

#### **Über App myPego:**

- 1. Öffnen Sie die App myPego und verbinden Sie sich über Bluetooth oder über die Cloud mit dem Instrument namens "NEXUSS27".
- 2. Unterhalb des Überhitzungswerts sind die Prozessregelsonden sofort sichtbar.

#### **Mit Fernsteuerungskonsole:**

Um auf das Schnellansichtsmenü zuzugreifen, halten Sie die Tasten DOWN (\*) und STAND-BY länger als 3 Sekunden gedrückt. In diesem Menü können Sie mit den Aufwärts- oder Abwärtspfeilen durch die verschiedenen Parameter scrollen. Durch Drücken der Set-Taste wird abwechselnd die Anzeige des Parameters und seines Werts angezeigt (um das Ablesen zu erleichtern, wird durch Drücken der SET-Taste zwischen Parameter und Wert umgeschaltet: Sie müssen sie nicht gedrückt halten). Wenn der Parameterwert angezeigt wird, führt das Drücken der Aufwärts- oder Abwärtspfeiltaste immer noch zur Anzeige des Parameters, der dem aktuellen folgt oder ihm vorausgeht (die Wertanzeige wird also automatisch verlassen). Das Verlassen dieses Menüs erfolgt automatisch nach 2 Minuten Inaktivität der Konsole oder durch gleichzeitiges Drücken der Tasten Pfeil nach oben  $($ <sup> $\blacktriangle$ </sup>) + Pfeil nach unten ( $\blacktriangledown$ ) für einige Sekunden.

## **LISTE DER PARAMETER DES SCHNELLANSICHTMENÜS (SCHREIBGESCHÜTZT)**

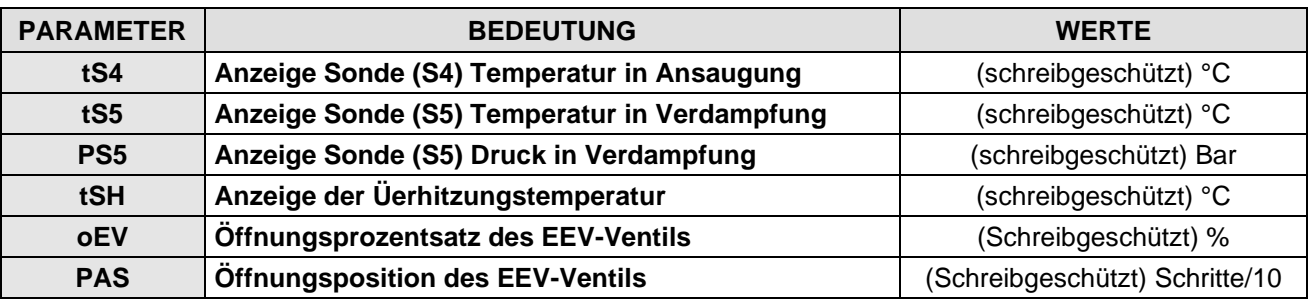

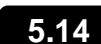

**5.13**

# **TEMPERATURTABELLE DER KÜHLMITTEL**

Die folgende Tabelle zeigt die Verdampfungstemperaturgrenzen (tS5, siehe Kap. 5.13) in Abhängigkeit vom eingestellten Kältemitteltyp (Parameter ErE).

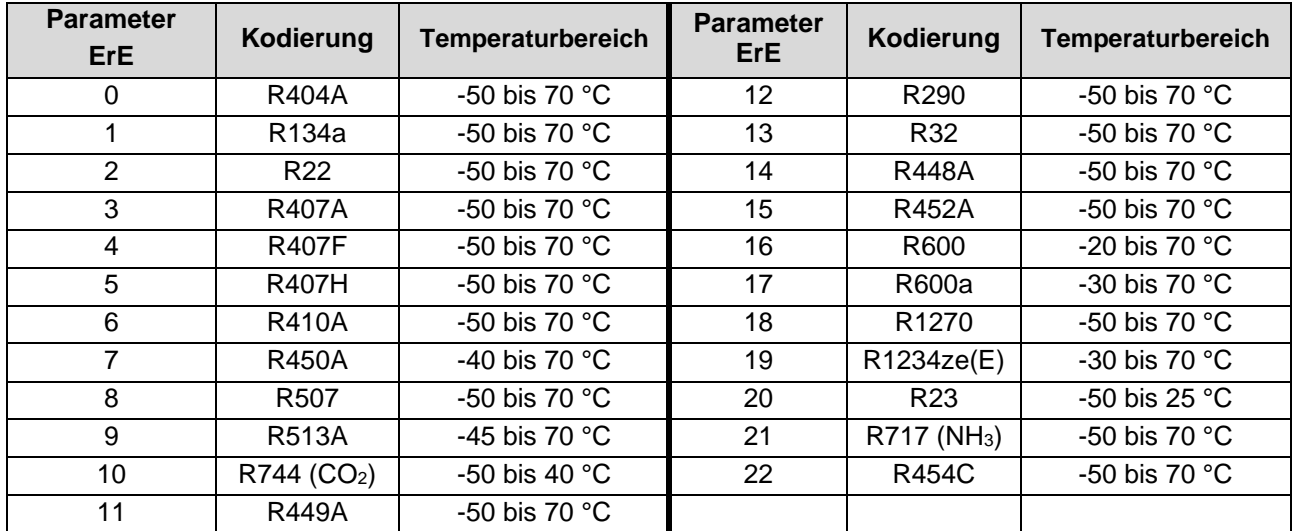

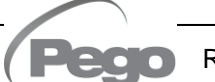

# **FUNKTION PASSWORT (nur auf Fernsteuerungskonsole)**

Die Funktion Password wird durch das Einstellen eines von 0 verschiedenen Werts für den Parameter PA aktiviert. Siehe Parameter P1 für die verschiedenen Schutzebenen. Der Schutz wird automatisch nach etwa 30 Sekunden Untätigkeit auf der Tastatur aktiviert. Auf dem Display erscheint die Ziffer 000. Die Tasten aufwärts/abwärts verwenden, um die Nummer zu ändern, und die Taste SET zu ihrer Bestätigung. Die Passworteingabemaske 000 verschwindet, wenn Sie die Tastatur nicht innerhalb von 30 Sekunden betätigen. Wenn das Passwort vergessen wird, muss die Universalnummer 100 verwendet werden.

# **VORGANG FÜR DIE ERSTE INBETRIEBNAHME**

Beim ersten Start müssen die Ventilparameter der dritten Ebene konfiguriert werden. Der erste Startvorgang ist wie folgt:

- 1) Schalten Sie **bei getrennten Ventil** (Klemmen 12/13/14/15 frei) die NEXUS S27-Steuerung ein. Die Steuerung befindet sich im Alarmzustand "CFG", um zu signalisieren, dass eine Konfiguration des Ventils erforderlich ist.
- 2) Führen Sie die Konfiguration des Ventils durch: Stellen Sie den Parameter "tEU" der dritten Ebene ein (über das Ferndisplay oder die myPego-App) basierend auf dem Typ des angeschlossenen Ventils oder konfigurieren Sie die erforderlichen Parameter (siehe Abs. 5.11).
- 3) Schalten Sie die NEXUS S27-Steuerung aus, indem Sie den Netzstecker ziehen.
- 4) **Schließen Sie das elektronische Ventil bei ausgeschalteter Steuerung ordnungsgemäß an (siehe Anhang A2 und A4)**.
- 5) Schalten Sie die Steuerung NEXUS S27 ein. Beim Einschalten beginnt die Steuerung nach einer Initialisierungsphase (auf der Fernanzeige erscheint "ini" und das Ventil ist vollständig geschlossen) mit der Überhitzungsregelung, sofern dies über einen digitalen Eingang aktiviert ist. Stellen Sie dann je nach Anwendungsart (Überhitzungssollwert etc.) alle notwendigen Parameter ein.

# **SOFTWARE-AKTUALISIERUNG**

**5.17**

**5.18**

**5.15**

**5.16**

**Kontaktieren Sie Pego unter der Adresse: tecnico@pego.it .**

# **PARAMETER EXPORTIEREN / IMPORTIEREN**

Über den USB-Anschluss auf der Platine besteht die Möglichkeit, die im NEXUS S27 eingestellten Parameter zu exportieren/importieren. Um diesen Vorgang durchführen zu können, benötigen Sie die optionale Fernanzeige.

1. Stecken Sie den USB-Speicher in den Steckplatz auf der Karte.

- 2. Drücken Sie 5 Sekunden lang die Tasten SET + STANDBY und wählen Sie den Punkt "PrE", um die Parameter zu exportieren, und "Pri", um die Parameter vom USB zu importieren (in diesem Fall muss zuvor eine Datei auf den USB-Speicher exportiert worden sein).
- 3. Drücken Sie die Taste SET zur Bestätigung. Der Regler NEXUS exportiert/importiert automatisch die eingestellten Parameter und den Gerätestatus.

**Hinweis:** die erzeugten Dateien (Name: NEXS27\_1.PAR und NE27\_ESP.bkp) können auf andere NEXUS S27-Steuerungen importiert werden, um identisch konfigurierte Instrumente zu erhalten

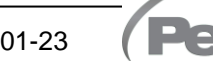

# KAPITEL 6: OPTIONEN

# **6.1**

**6.2**

# **KONTROLL-/ÜBERWACHUNGSSYSTEM TELENET**

Um den Schaltkasten in ein **TeleNET**-Netzwerk einzufügen, halten Sie sich an das folgende Schema. Nehmen Sie Bezug auf das Handbuch des **TeleNET** für die Konfiguration des Geräts **1**

WICHTIG: Wählen Sie bei der Konfiguration unter "Modul" den Punkt "PEV-PULSE Instrument" aus.

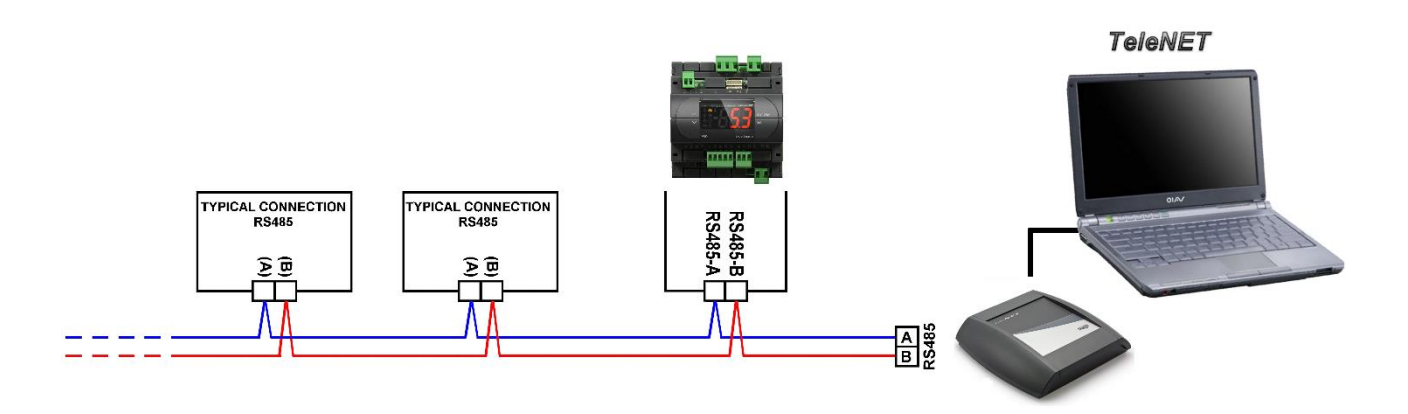

# **NETZWERKKONFIGURATION MIT PROTOKOLL MODBUS-RTU**

Um den Schaltkasten in ein RS485-Netzwerk mit Protokoll **Modbus-RTU** einzufügen, halten Sie sich an das folgende Schema.

Siehe MODBUS-RTU\_NEXUSS27 Handbuch (auf unserer Website verfügbar) für MODBUS-RTU Kommunikationsprotokoll-Spezifikationen.

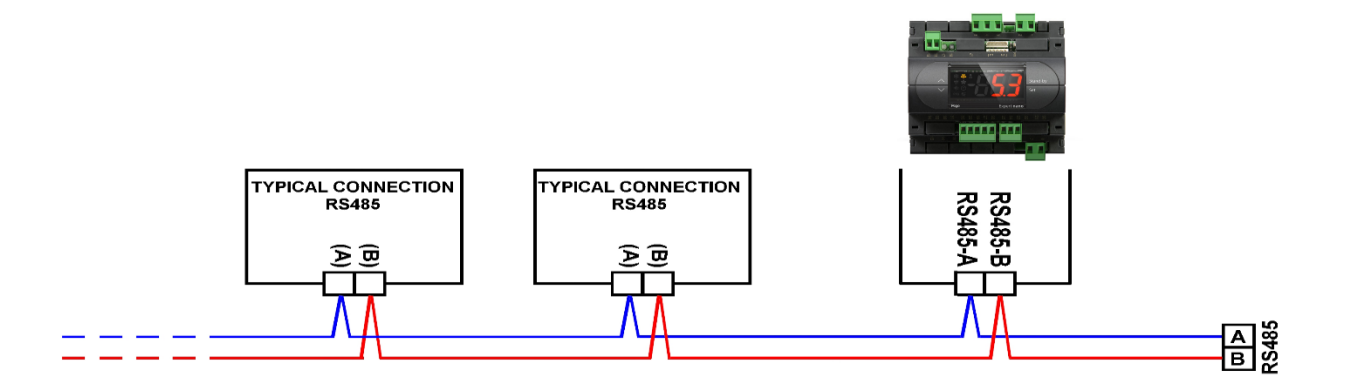

# KAPITEL 7: DIAGNOSTIK

# **DIAGNOSTIK**

Im Falle von Anomalien warnt der Regler **NEXUS S27** den Bediener durch Alarmcodes, die auf dem Fernsteuerungsdisplay angezeigt werden, oder durch Benachrichtigung über die App myPego.

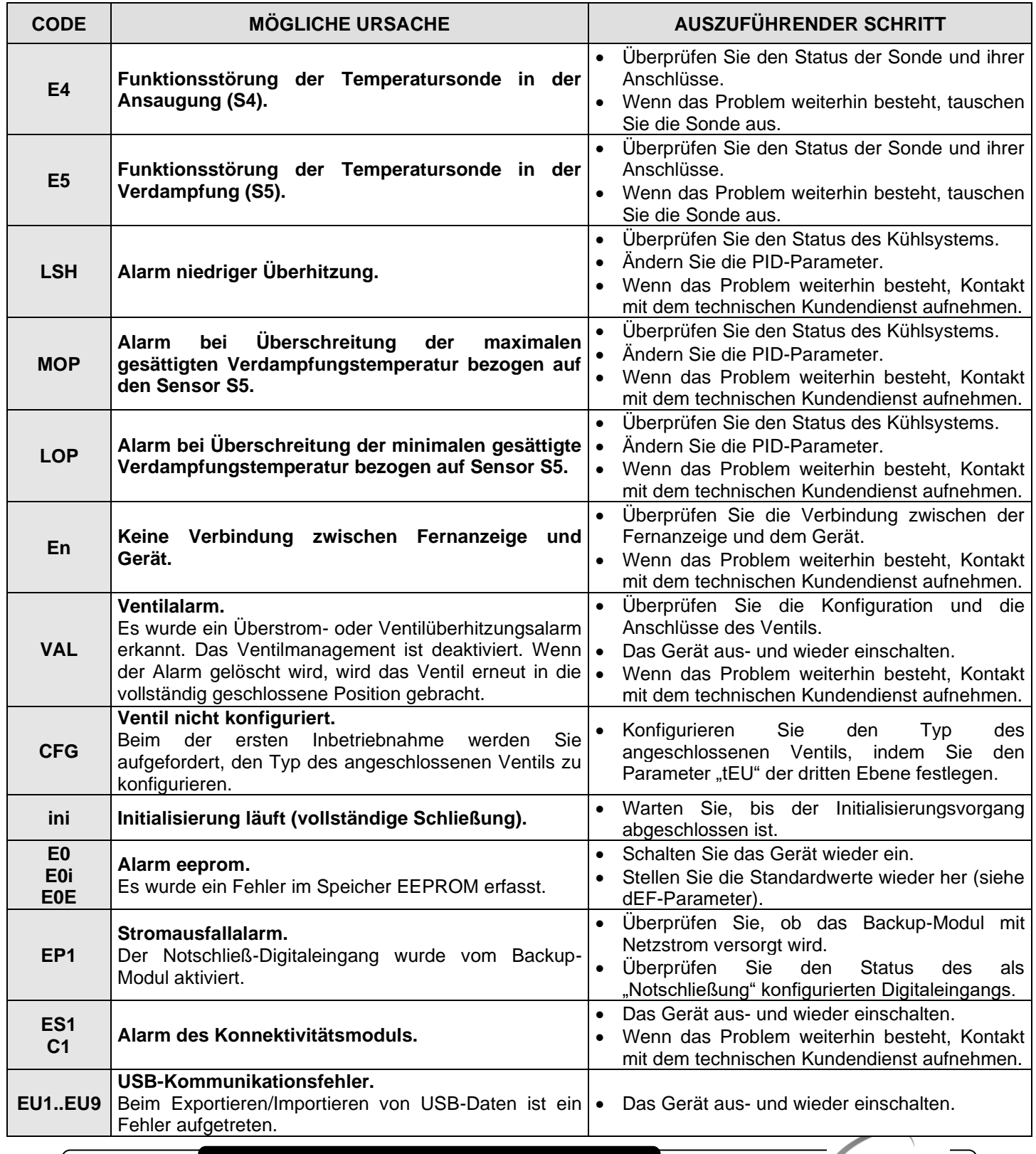

S. 38 **GEBRAUCHS- UND WARTUNGSANLEITUNG** Rev. 01-23

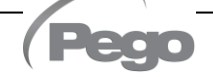

**7.1**

**NEXUS S27**

# ANHÄNGE

**A.1**

### **EU-KONFORMITÄTSERKLÄRUNG / EU CONFORMITY**

**DIESE EU-KONFORMITÄTSERKLÄRUNG WIRD UNTER DER ALLEINIGEN VERANTWORTUNG DES HERSTELLERS AUSGESTELLT:**  *THIS DECLARATION OF CONFORMITY IS ISSUED UNDER THE EXCLUSIVE RESPONSIBILITY OF THE MANUFACTURER:*

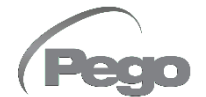

PEGO S.r.l. a socio unico - Via Piacentina 6/b, 45030 Occhiobello (RO) – Italien – Società soggetta all'attività di direzione e coordinamento di Castel S.r.l.

#### **BEZEICHNUNG DES GEGENSTÄNDLICHEN PRODUKTS /** *DENOMINATION OF THE PRODUCT IN OBJECT*

MOD.: **NEXUS S27**

#### **DAS OBIGE PRODUKT WIRD IN ÜBEREINSTIMMUNG MIT DEN EINSCHLÄGIGEN DIE HARMONISIERUNG VORSCHRIFTEN EUROPÄISCHE UNION:** *THE PRODUCT IS IN CONFORMITY WITH THE RELEVANT EUROPEAN HARMONIZATION LEGISLATION:*

Niederspannungsrichtlinie (LVD): **2014/35/EU** *Low voltage directive (LVD): 2014/35/EU*

EMV-Richtlinie: **2014/30/EU** *Electromagnetic compatibility (EMC): 2014/30/EU*

**DIE KONFORMITÄT ZU RICHTLINIE ES WIRD GARANTIERT DURCH RESPEKT DER FOLGENDEN STANDARDS:** *THE CONFORMITY REQUIRED BY THE DIRECTIVE IS GUARANTEED BY THE FULFILLMENT TO THE FOLLOWING STANDARDS:*

Harmonisierte Normen: **EN 60335-1:2012, EN 61000-6–1:2007, EN 61000-6–3:2007** *European standards: EN 60335-1:2012, EN 61000-6–1:2007, EN 61000-6–3:2007*

Unterzeichnet für und im Namen von: *Signed for and on behalf of:*

> Pego S.r.I. **Martino Villa Presidente**

Ort und Datum der Veröffentlichung: *Place and Date of Release:*

Occhiobello (RO), 01.07.2023

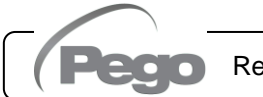

 **NEXUS S27**

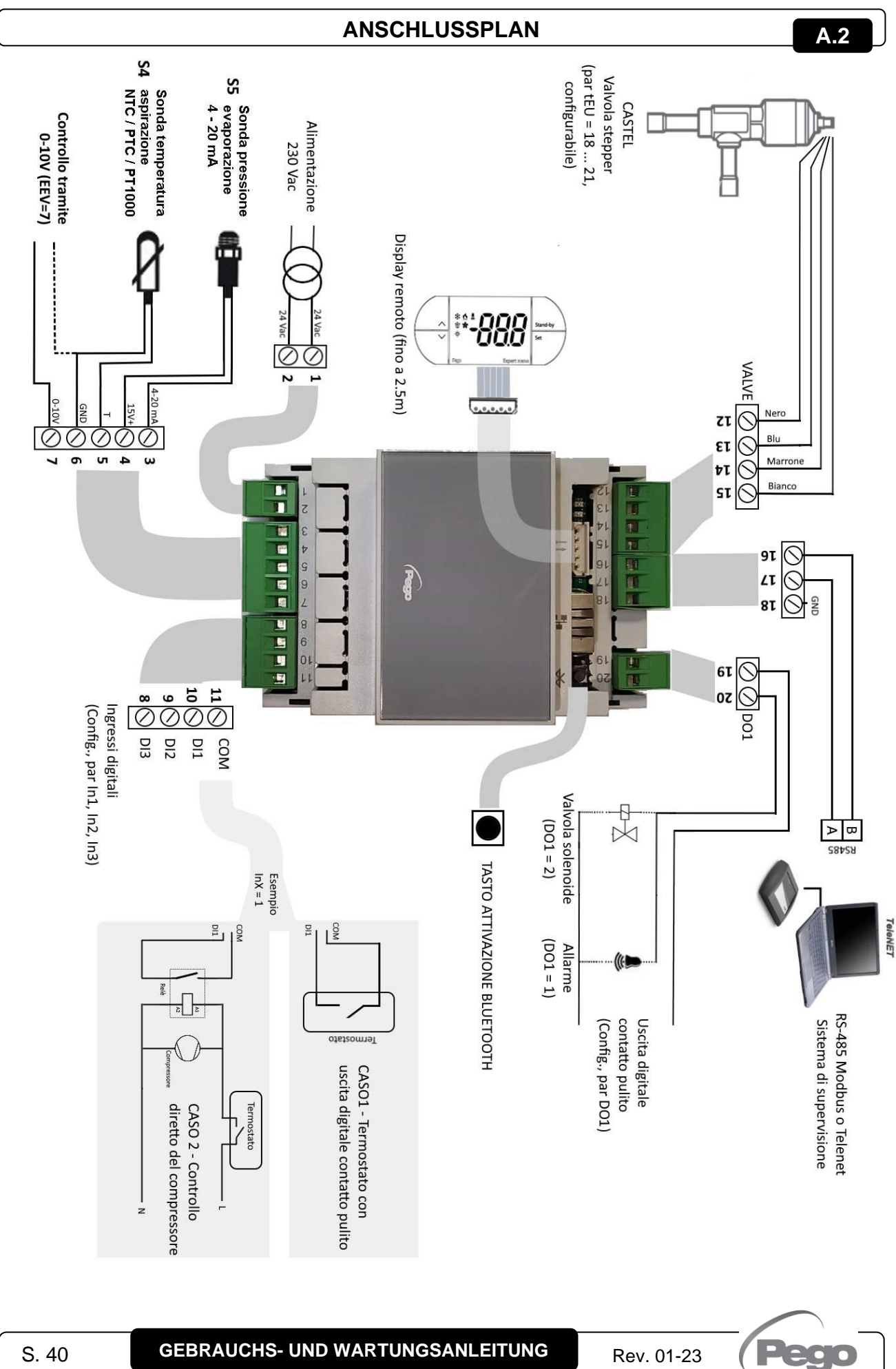

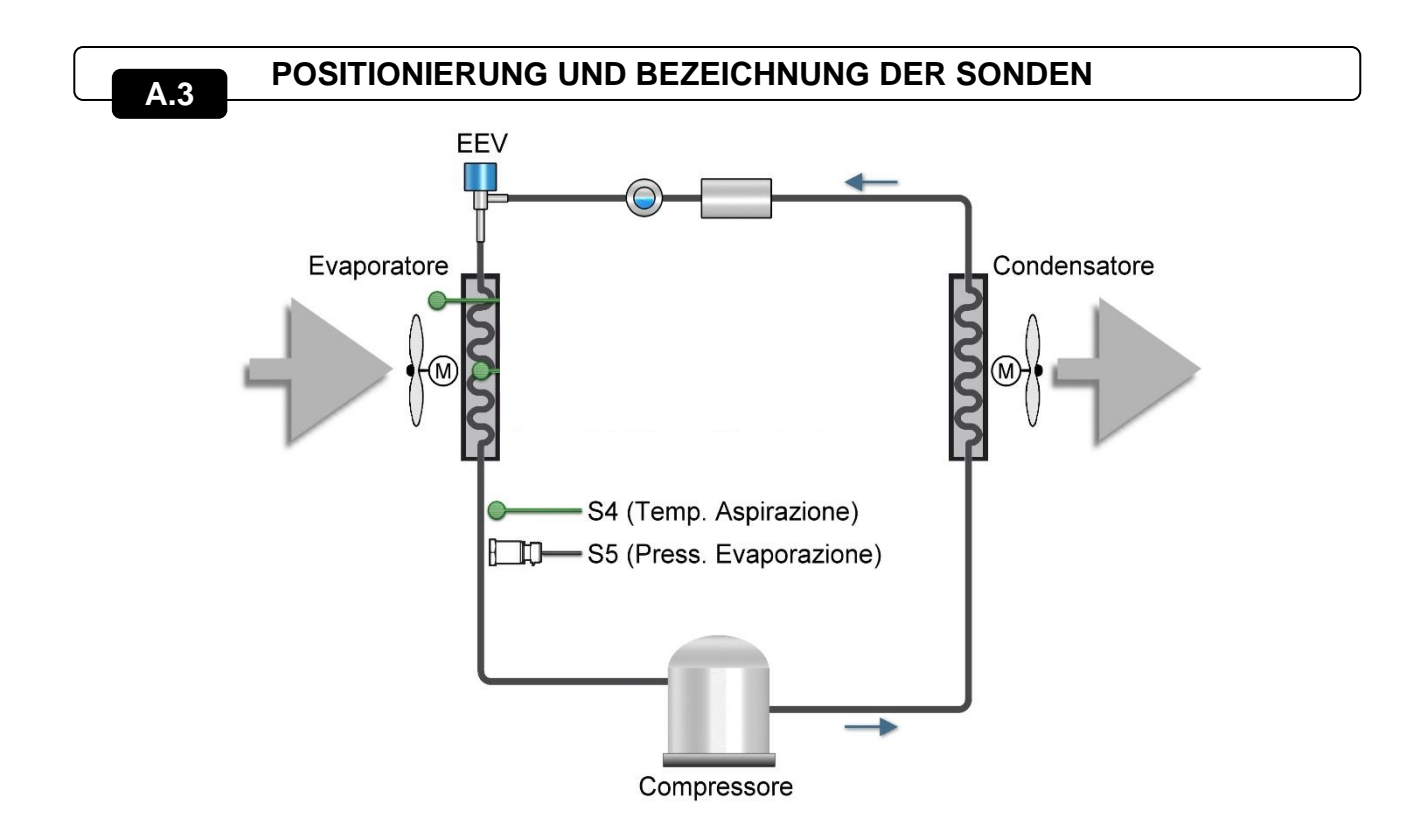

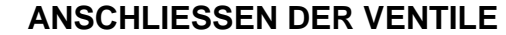

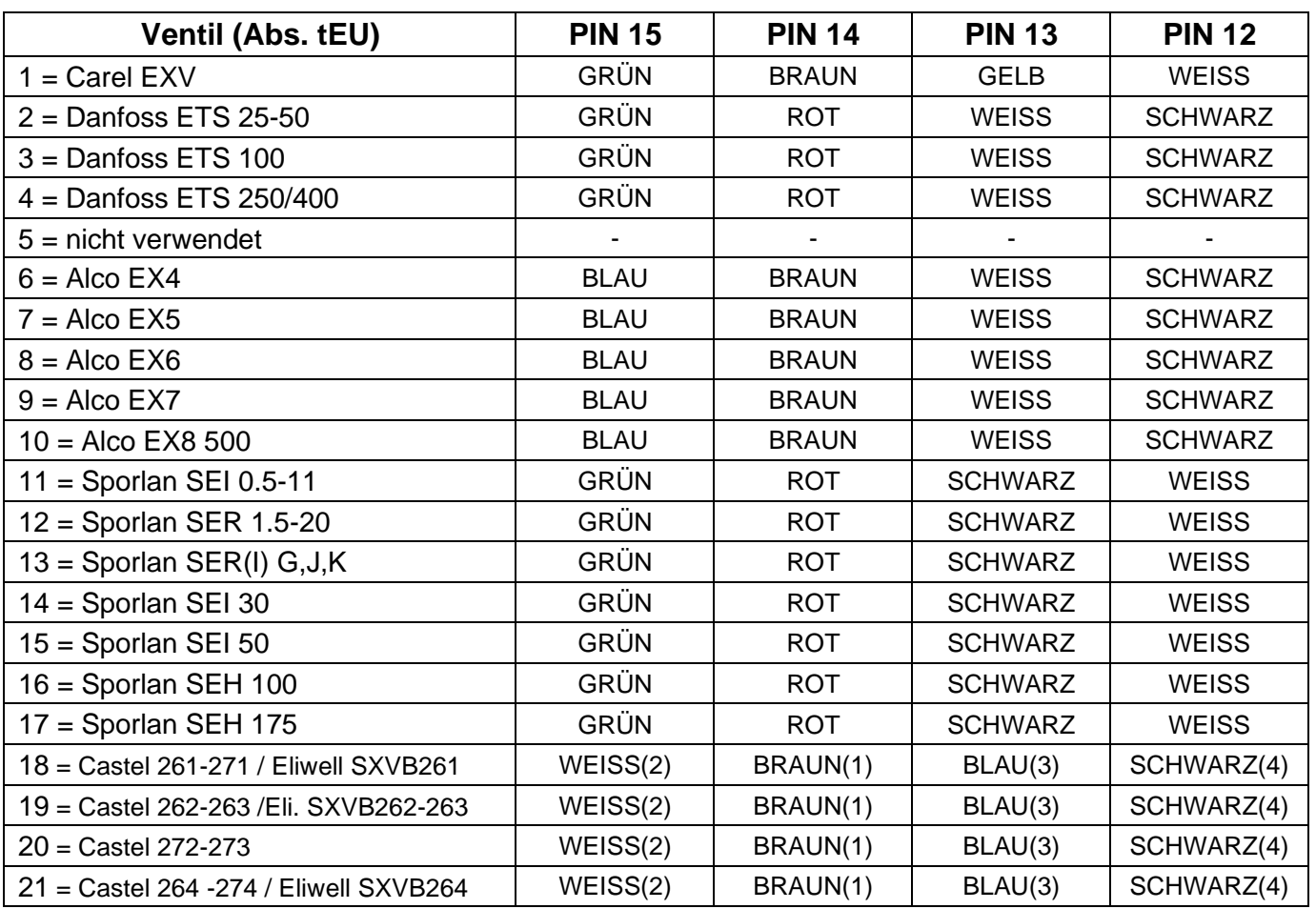

**A.4**

Rev. 01-23 **GEBRAUCHS- UND WARTUNGSANLEITUNG** 

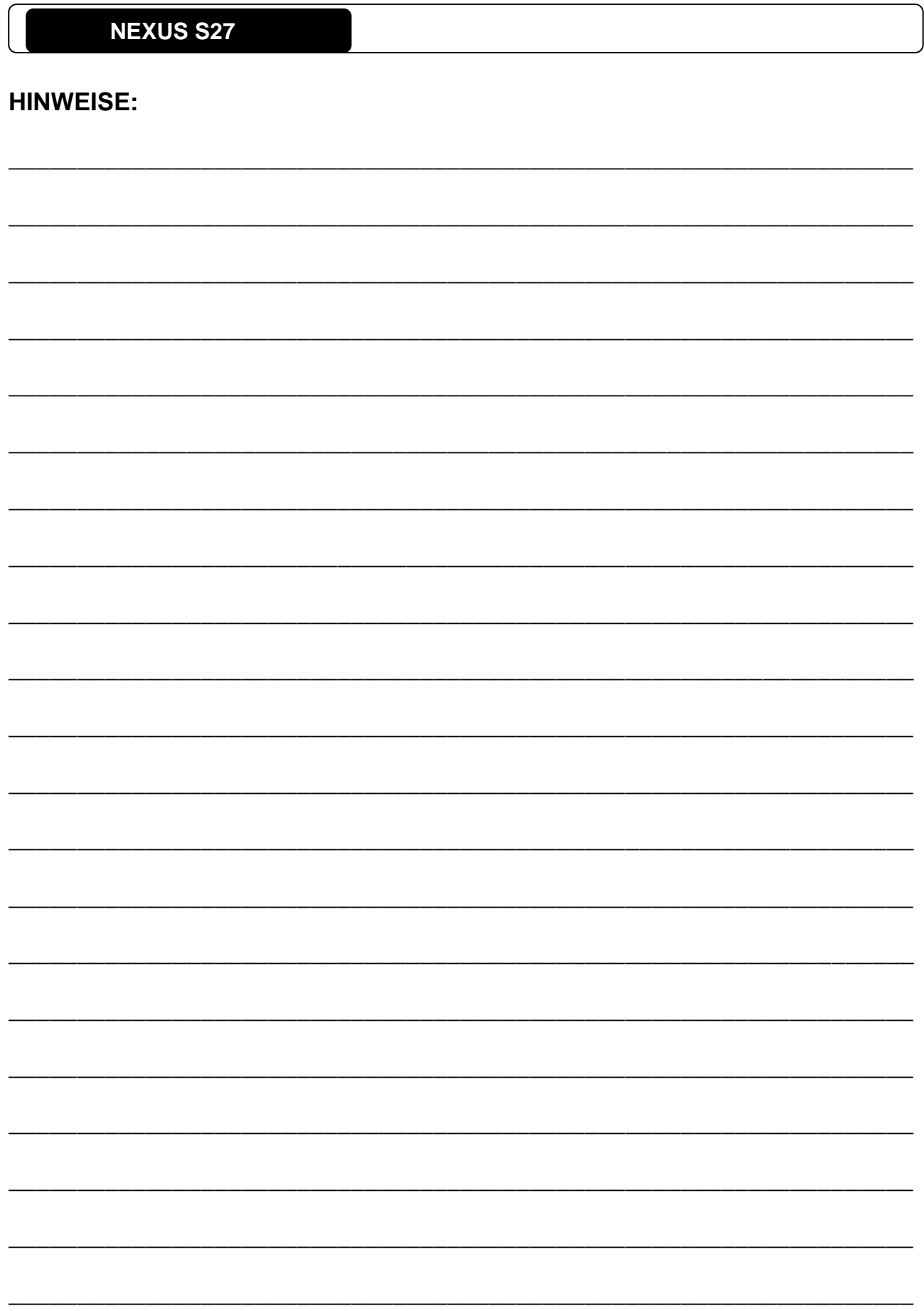

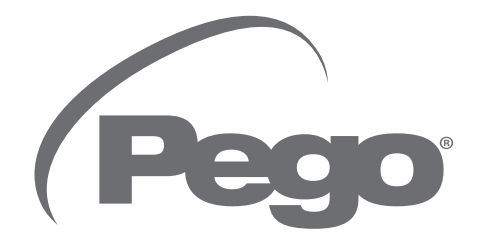

# CI GmbH CONTROL INSTRUMENTS

Baumschulenweg 10 - 70736 Fellbach - DE  $\textcircled{}$  www.ci-gmbh.com  $\textcircled{}$  info@ci-gmbh.com  $\textcircled{}$  + 49 711 65883-0